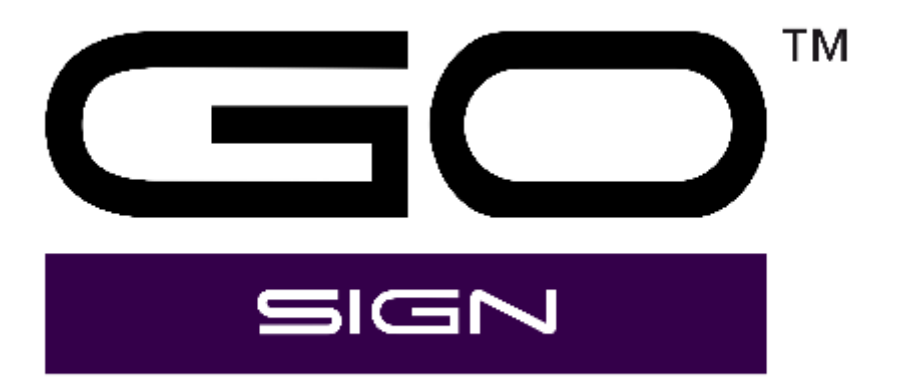

Manual de usuario Rev 004

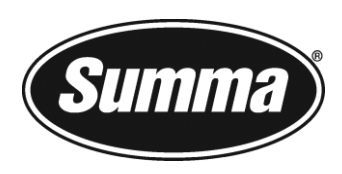

# Aviso

Summa se reserva el derecho de modificar en cualquier momento la información contenida en este manual de usuario sin previo aviso. Queda prohibida la copia, modificación, distribución o exhibición no autorizada. Todos los derechos reservados.

Copyright © Summa NV

# Información de contacto

Si tiene alguna consulta, comentario o sugerencia sobre este y otros manuales de Summa, diríjase a:

Summa, nv Rochesterlaan 6 B-8470 GISTEL Bélgica

#### Sitio web

[www.summa.com](http://www.summa.com/)

# Historial de revisiones

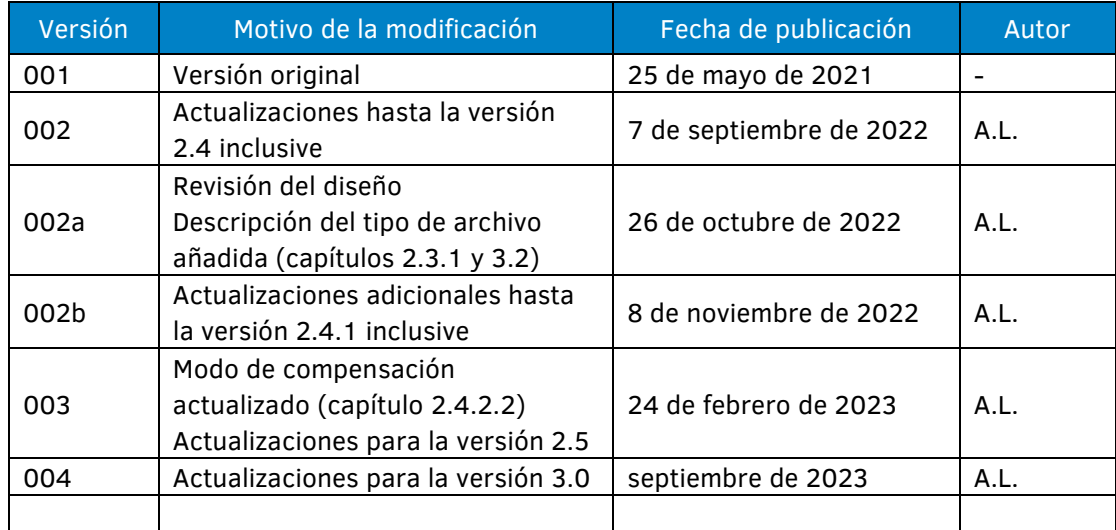

# Índice

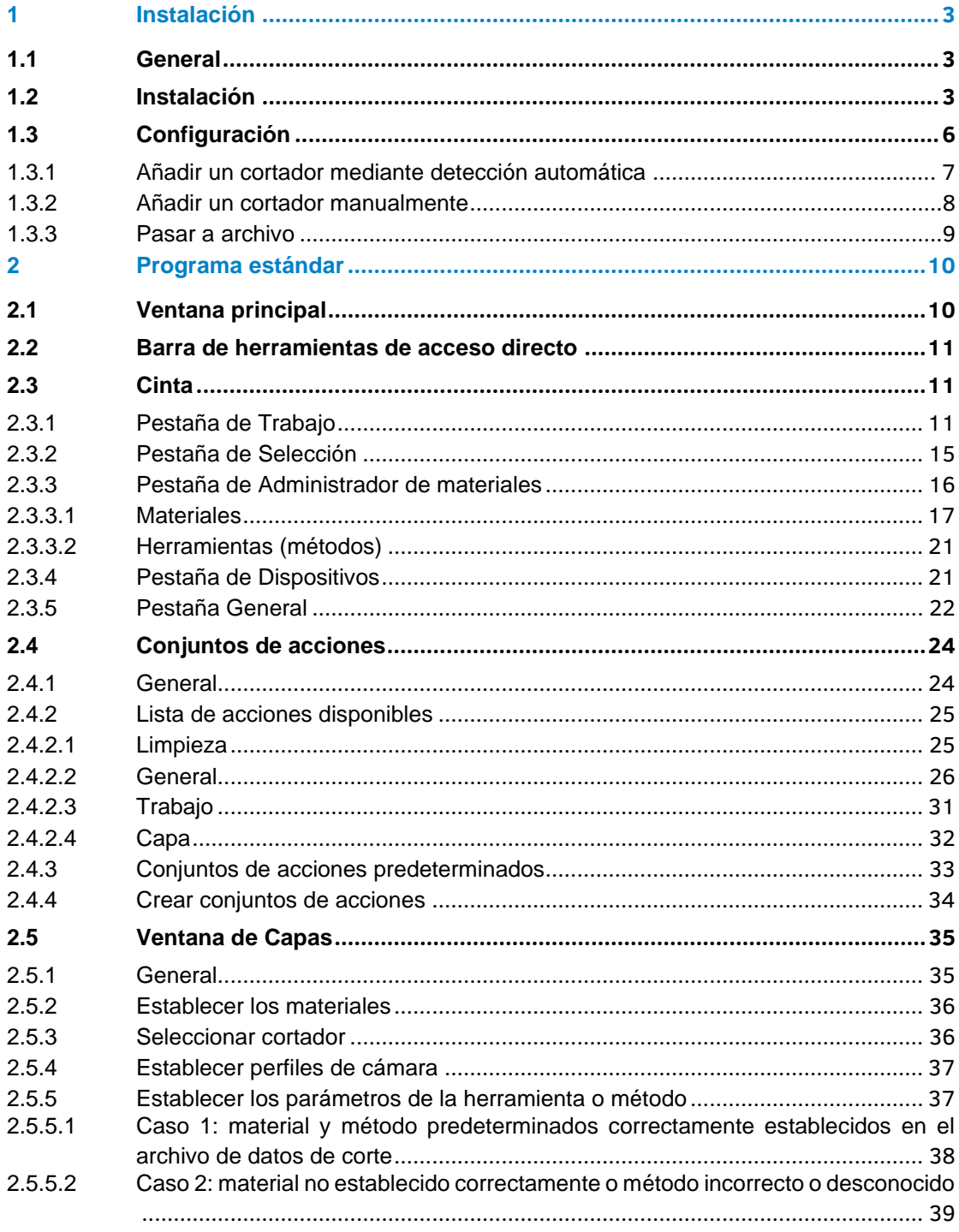

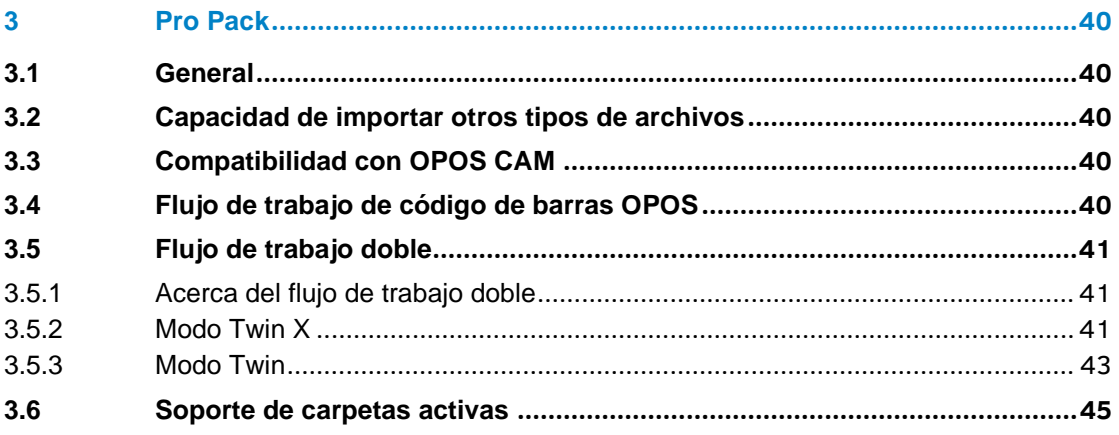

# <span id="page-4-0"></span>1 INSTALACIÓN

## <span id="page-4-1"></span>1.1 General

GoSign de Summa es una herramienta de producción basada en Windows que actúa como el enlace perfecto entre el software de diseño y un cortador de rollos de Summa. De esta forma, puede gestionar su flujo de trabajo preferido con una gran flexibilidad. Disfrute de opciones de corte automatizadas, la configuración personalizada de conjuntos de acciones, plug-ins sencillas para los programas de diseño y mucho más.

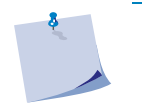

**NOTA:** el programa está protegido contra copias con un código de licencia. Diferentes códigos de licencia pueden desbloquear diferentes opciones en el programa.

# <span id="page-4-2"></span>1.2 Instalación

1. Haga doble clic en el programa de instalación para iniciar la instalación. Siga las instrucciones en la pantalla para completar la instalación. Aparecerá la siguiente pantalla.

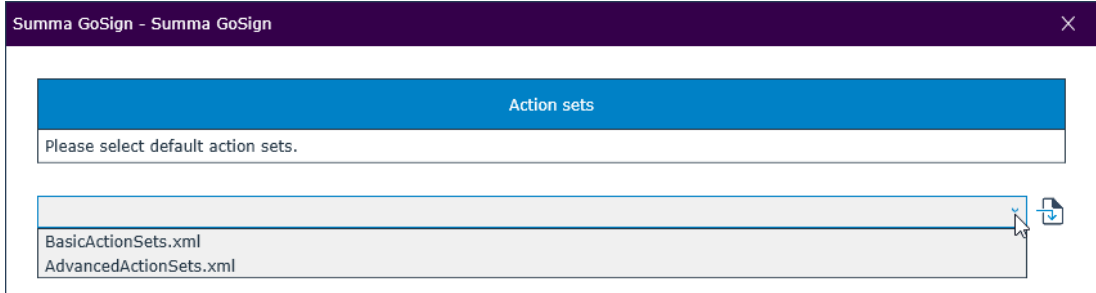

- 2. Seleccione el conjunto de acciones predeterminado. Hay dos opciones:
	- *BasicActionSets*: solo el conjunto de acciones básicas necesarias. Puede utilizarse cuando los métodos se asignan a colores en su software de diseño.
	- *AdvancedActionSets*: incluye acciones avanzadas. Es útil cuando los métodos se asignan a capas en su software de diseño.

Haga clic en el botón desplegable, pulse en el conjunto de su elección y luego en **OK** [Aceptar]. El procedimiento de activación se iniciará automáticamente.

3. Siga las instrucciones en la pantalla para completar el procedimiento de activación. Al finalizar, aparecerá la siguiente pantalla. Ahora puede activar o probar el Pro Pack haciendo clic en **Activate** [Activar] o en **Try** [Probar].

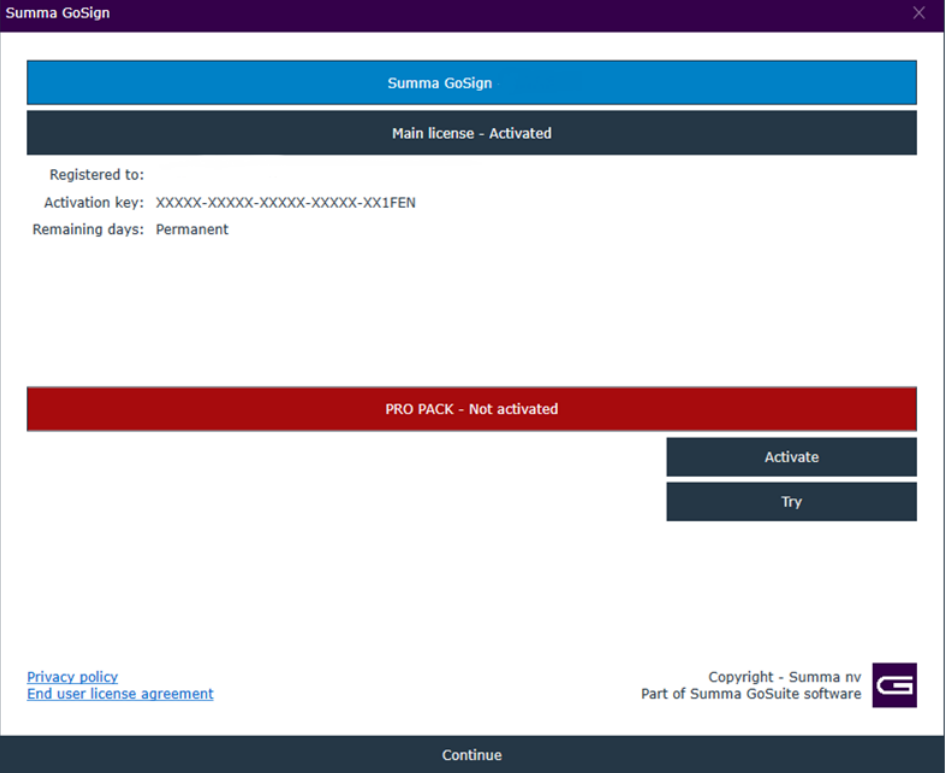

4. Si hace clic en **Activate** [Activar] para activar la clave de licencia del Pro Pack, siga las instrucciones en la pantalla para completar el procedimiento.

**NOTA:** se le enviará la clave de licencia por correo electrónico.

5. Complete el procedimiento de activación y pulse en **Continue** [Continuar]. Aparecerá la siguiente pantalla, donde podrá encontrar un resumen de las licencias.

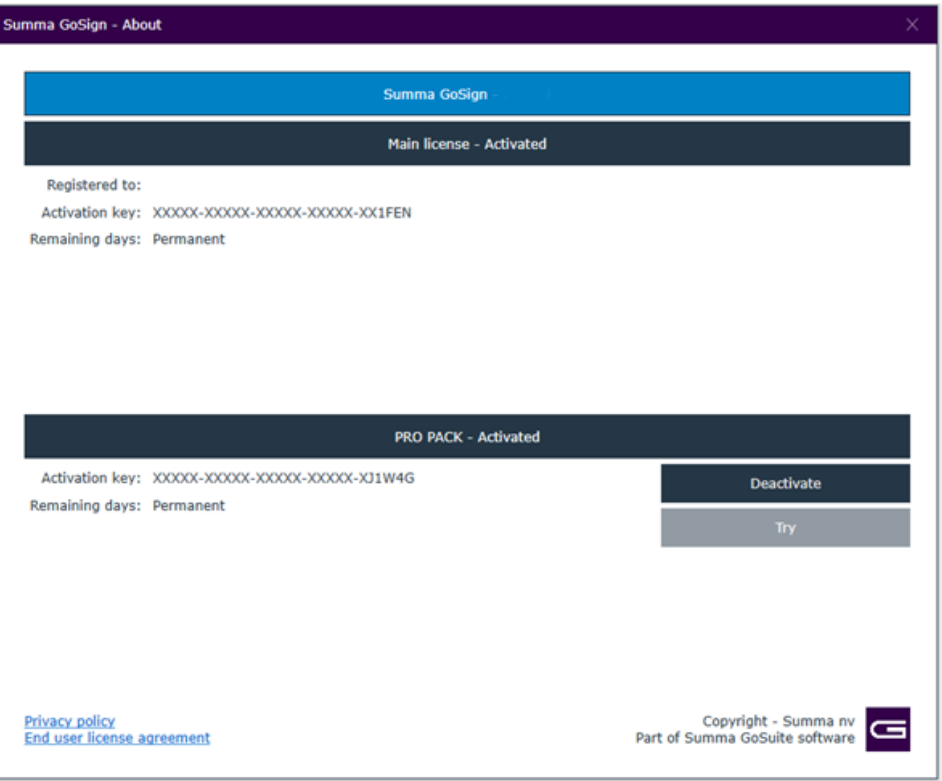

6. Haga clic en **Continue** [Continuar] para ejecutar GoSign.

# <span id="page-7-0"></span>1.3 Configuración

Si la primera vez que ejecuta GoSign no hay ningún cortador configurado en el software, se abrirá la ventana de configuración como sigue:

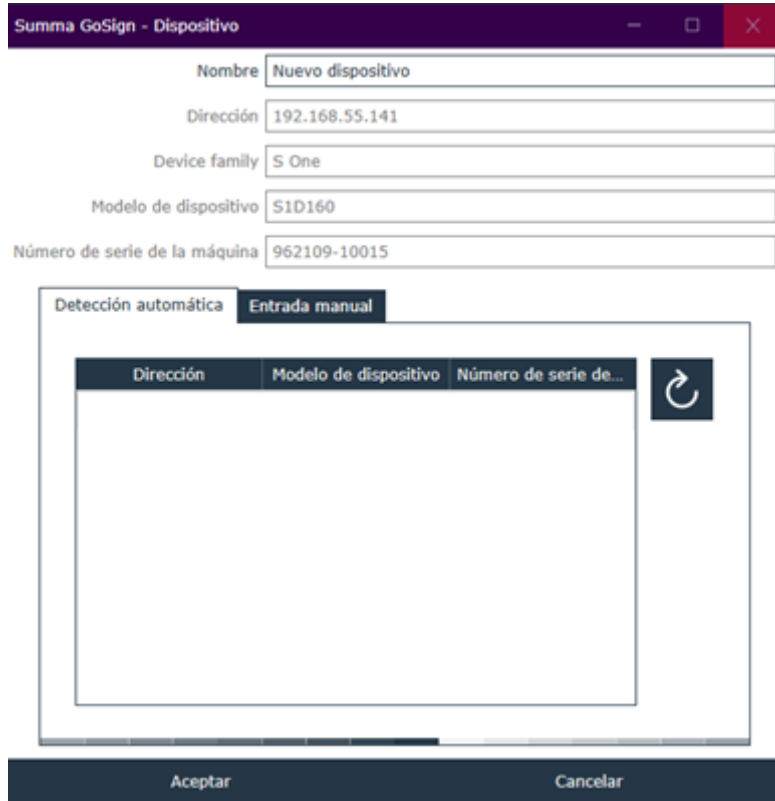

Hay dos formas de añadir un cortador:

- 1. Por detección automática.
- 2. Manualmente.

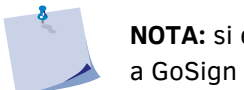

**NOTA:** si el cortador está conectado al ordenador por USB, solo podrá añadirse a GoSign por detección automática.

También puede elegir enviar el trabajo de corte a un archivo en lugar de a un cortador.

Todos estos procedimientos se describen en las siguientes páginas.

Podrá acceder en cualquier momento a esta pantalla desde **Dispositivos** > **Editar**.

#### <span id="page-8-0"></span>1.3.1 Añadir un cortador mediante detección automática

- 1. Asegúrese de que el cortador está encendido y el soporte cargado.
- 2. Compruebe que su ordenador está conectado al cortador (puede ser por USB o Ethernet).

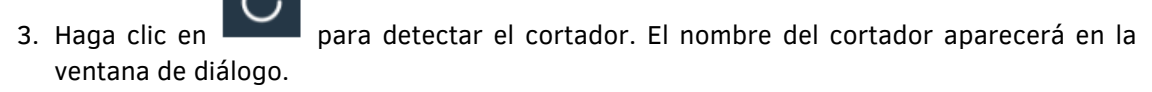

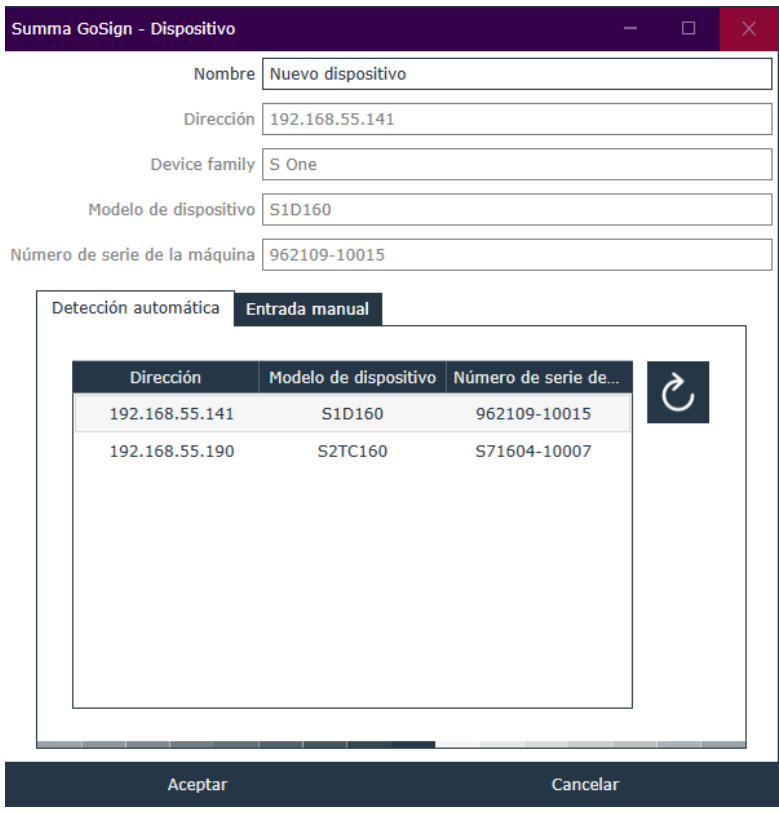

- 4. Pulse en el cortador conectado con el que va a trabajar.
- 5. Haga clic en **Aceptar** para confirmar.

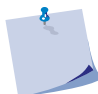

**NOTA:** el campo de **Nombre** es útil para identificar un cortador en caso de que haya varios cortadores conectados a un mismo ordenador.

### <span id="page-9-0"></span>1.3.2 Añadir un cortador manualmente

1. Haga clic en la pestaña de **Entrada manual** e introduzca la dirección IP del cortador. Consulte los manuales del cortador para conocer cómo obtener su dirección IP.

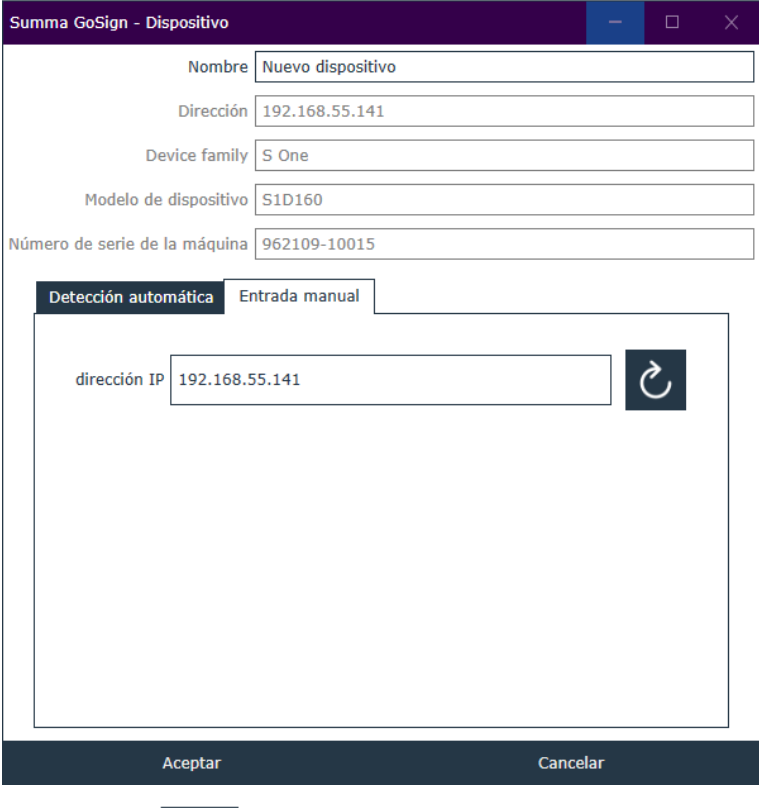

- 2. Haga clic en para detectar el cortador. El nombre del cortador aparecerá en la ventana de diálogo.
- 3. Pulse en el cortador conectado con el que va a trabajar.
- 4. Haga clic en **Aceptar** para confirmar.

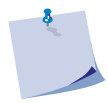

**NOTA:** el campo de **Nombre** es útil para identificar un cortador en caso de que haya varios cortadores conectados a un mismo ordenador.

### <span id="page-10-0"></span>1.3.3 Pasar a archivo

- 1. Haga clic en la pestaña **Plot to file** [Pasar a archivo].
- 2. Modifique los parámetros en caso necesario.

**NOTA:** tanto el ancho como el largo mínimos posibles son de 100 mm, mientras que el ancho y el largo máximos posibles son de 50 m.

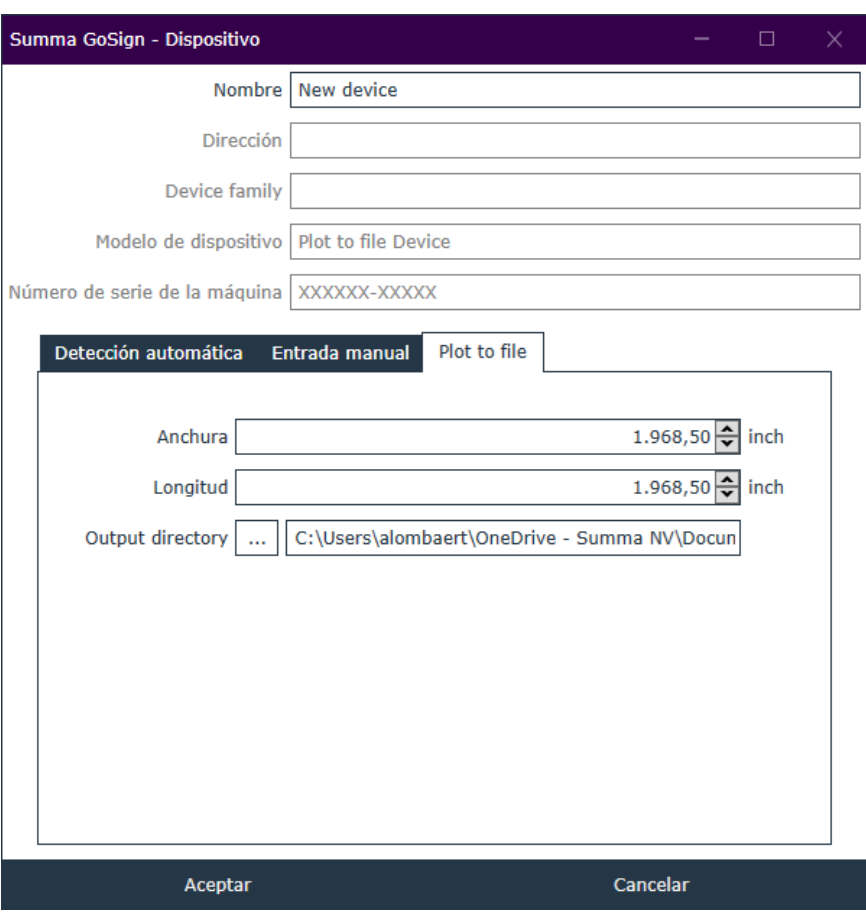

3. Haga clic en **Aceptar** para confirmar.

# <span id="page-11-0"></span>2 PROGRAMA ESTÁNDAR

# <span id="page-11-1"></span>2.1 Ventana principal

La ventana del programa GoSign de Summa tiene cuatro áreas principales. La cinta contiene cinco pestañas. En el lado izquierdo, hay una ventana anclada con los conjuntos de acciones. En el lado derecho, podrá ver una ventana anclada con la información de las capas. En el centro, se mostrará una vista previa del trabajo. Si hay varios trabajos abiertos, se abrirán en pestañas ancladas en la ventana central.

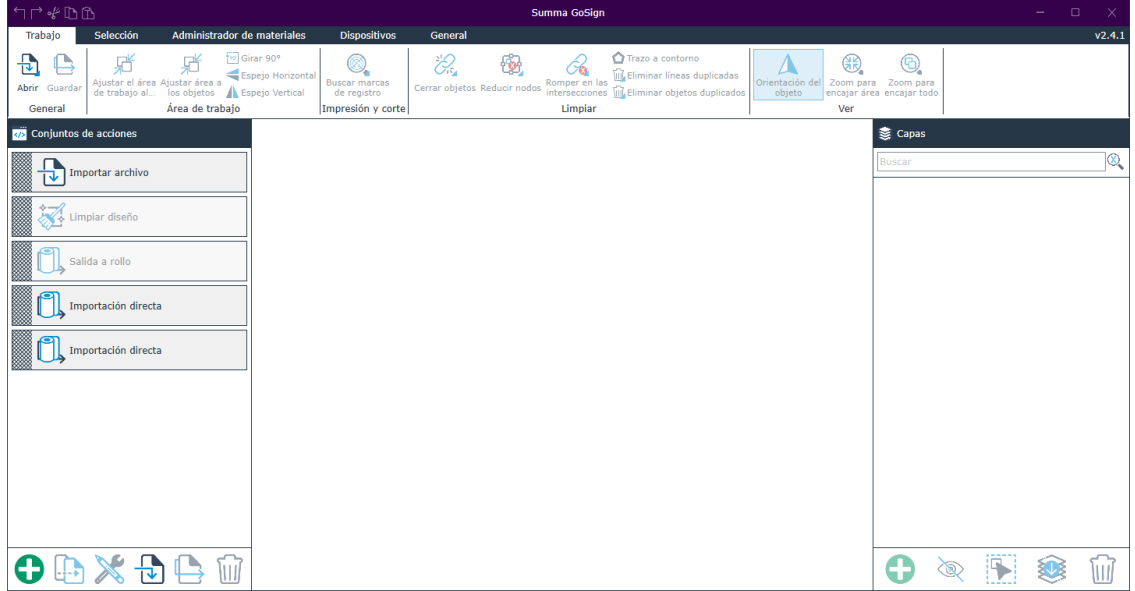

Todas las ventanas ancladas pueden fijarse como flotantes. Para ello, haga clic en el nombre de la ventana y arrástrela donde quiera. También hay atajos del teclado que le permiten anclar la ventana a la izquierda o la derecha, arriba o abajo o en el resto del espacio libre.

## <span id="page-12-0"></span>2.2 Barra de herramientas de acceso directo

La barra de título también es una barra de herramientas de acceso directo e incluye los siguientes comandos: deshacer, rehacer, cortar, copiar y pegar.

<span id="page-12-1"></span>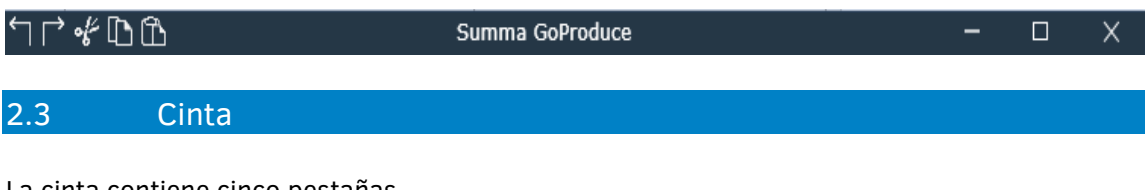

La cinta contiene cinco pestañas.

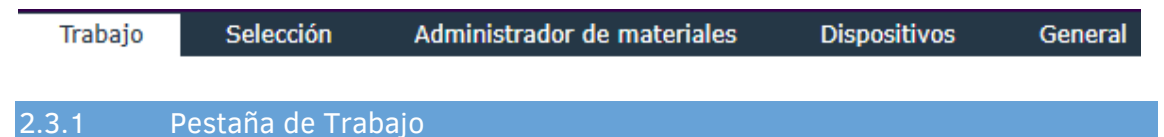

<span id="page-12-2"></span>Esta pestaña contiene algunas funciones de edición básicas que pueden optimizar el trabajo de corte. La mayoría de estas funciones pueden estar incluidas en el conjunto de acciones de importación. Una acción de importación predeterminada ya incluye alguna de estas funciones. Puede crear acciones especiales de importación adicionales que también incluyan estas funciones.

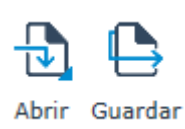

Haga clic en **Guardar** para guardar un trabajo. Los trabajos se guardan como archivos de trabajo SGP. Haga clic en **Abrir** para abrir un trabajo. Los trabajos incluyen los datos de corte originales que se importaron, así como los ajustes relacionados con el material y las herramientas. De esta forma, si se necesitan copias adicionales de trabajos anteriores, pueden crearse fácilmente con la configuración usada anteriormente.

**NOTA:** la versión básica de GoSign permite importar los siguientes tipos de archivos:

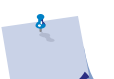

- Archivos SGSJ (\*.sgsj; \*.SGSJ)
- Archivos PDF (\*.pdf; \*.PDF)
- Archivos DXF (\*.dxf; \*.DXF)
- Archivos OXF (\*.oxf; \*.oxf2; \*.OXF; \*.OXF2)
- Archivos SGP (\*.sgp; \*.SGP)
- Archivos SVG (\*.svg; \*.SVG)

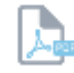

Si el Pro Pack está instalado, podrá exportar el trabajo como un archivo PDF.

Exporteren

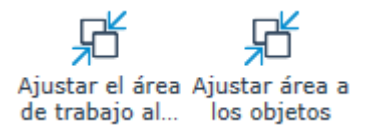

Haga clic en **Ajustar el área de trabajo al…** para restablecer el área de trabajo al tamaño del dispositivo. El cortador tiene que estar conectado y el soporte cargado. Haga clic en **Ajustar área a los objetos** para utilizar el cuadro delimitador de todos sus objetos como área de trabajo.

ov Girar 90° Espejo Horizontal **Espejo Vertical** 

Haga clic en **Girar 90°** para girar el trabajo 90° en sentido contrario a las agujas del reloj. Haga clic en **Espejo horizontal** o en **Espejo vertical** para reflejar el trabajo en sentido horizontal o vertical. No es necesario seleccionar primero los objetos, simplemente haga clic en la acción y todos los objetos se seleccionarán automáticamente antes de que se realice la acción.

**NOTA:** los trabajos con OPOS no se pueden girar ni reflejar.

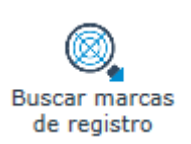

Esta función busca las marcas de registro en determinadas capas. Normalmente, las marcas de registro se reconocen al importar el archivo. En algunos casos, sin embargo, es posible que se hayan añadido marcas de registro adicionales en capas especiales o que el archivo que hay que importar no se haya preparado correctamente. En ese caso, podrá utilizarse esta función para escanear cada capa en busca de marcas de registro. En primer lugar, haga clic con el botón derecho del ratón en el icono. Se abrirá una ventana con los ajustes.

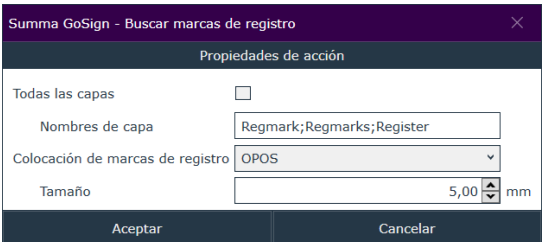

Puede escanear todas las capas o introducir el nombre de una capa específica para escanearla y buscar marcas de OPOS. Si el Pro Pack está instalado (consulte la pág. [40\)](#page-41-0), podrá buscar marcas de registro aleatorias. En este caso, aparecerán más parámetros para definir la forma y el tamaño de las marcas de registro. Defina todos los parámetros con los valores deseados y haga clic en **Aceptar**. A continuación, pulse en **Buscar marcas de registro**. Si se encuentran marcas de registro en la capa seleccionada, se les asignará esta propiedad y aparecerán claramente visibles en la pantalla.

Cerrar objetos

Esta función comprueba si todos los objetos están cerrados. Si un objeto no está cerrado, esta función lo cerrará. Esta acción se aplica a todos los objetos. La acción de importación estándar lo realizará automáticamente (consulte la sección [2.4\)](#page-25-0).

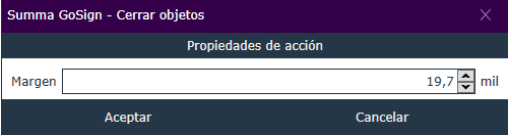

Haga clic con el botón derecho en el icono **Cerrar objetos** para definir la distancia máxima que puede cubrirse para cerrar un objeto. El valor máximo permitido está fijado en 3 mm.

**NOTA:** cuanto mayor sea el valor elegido, más datos de corte y calidad podrán perderse.

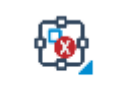

Reducir nodos

Esta función puede utilizarse para reducir el número de nodos. Esta acción se aplica a todos los objetos. Si la distancia entre los tres nodos es menor que el valor definido, el nodo central se eliminará. Los dos nodos restantes están conectados con una línea.

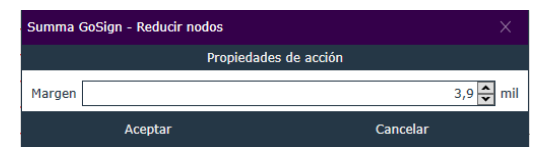

Haga clic con el botón derecho en el icono **Reducir nodos** para definir la distancia por debajo de la cual los nodos centrales deben eliminarse. El valor máximo permitido está fijado en 3 mm.

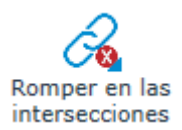

Esta función rompe las curvas en las intersecciones y normalmente se utiliza en combinación con otras funciones de limpieza. Aísla las partes comunes de diferentes curvas a fin de que esas partes dobles puedan eliminarse. El inconveniente es que, después de la limpieza, algunas curvas quedarán abiertas, lo que puede afectar negativamente al proceso de ordenación. El valor máximo permitido está fijado en 3 mm.

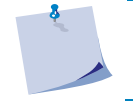

**NOTA:** cuanto mayor sea el valor elegido, más datos de corte y calidad podrán perderse.

Esta función convierte automáticamente todos los trazos en **○** Trazo a contorno contornos. A veces los trabajos están mal diseñados y se ha utilizado una brocha u otra herramienta menos apropiada para definir una línea de contorno, en vez de una línea única. En ese caso, el programa puede convertir esas líneas dobles en una línea única. Las líneas interiores se eliminarán, mientras se conservan las líneas exteriores. Recomendamos no utilizar demasiado esta función, e instar a los diseñadores a que definan unas líneas de corte correctas.

Esta función selecciona automáticamente todas las líneas **III** Eliminar líneas duplicadas (curvas abiertas) y elimina las líneas dobles. Haga clic con el botón derecho sobre el icono para definir la distancia máxima. El valor máximo permitido está fijado en 3 mm.

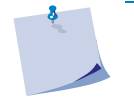

**NOTA:** cuanto mayor sea el valor elegido, más datos de corte y calidad podrán perderse.

**WA** Eliminar objetos duplicados

Esta función selecciona automáticamente todos los objetos (curvas cerradas) y elimina los objetos dobles. Haga clic con el botón derecho sobre el icono para definir la distancia máxima. El valor máximo permitido está fijado en 3 mm.

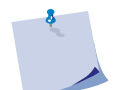

**NOTA:** cuanto mayor sea el valor elegido, más datos de corte y calidad podrán perderse.

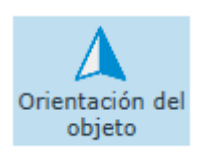

Esta función muestra u oculta la orientación de los objetos. Cuando haga clic en ella, aparecerá un triángulo en el punto inicial de cada objeto, indicando la dirección de la curva. En caso necesario, haga clic en el triángulo para invertir la dirección.

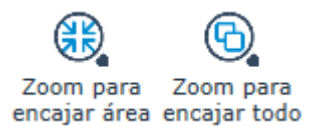

Estas dos teclas de atajo le permitirán ampliar fácilmente todos los objetos o el área de trabajo.

#### <span id="page-16-0"></span>2.3.2 Pestaña de Selección

Esta pestaña contiene las funciones básicas de edición, como duplicar, cambiar de tamaño...

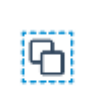

Seleccionar todo

Haga clic en este icono para seleccionar todos los objetos en el trabajo. Es posible seleccionar objetos individuales haciendo clic sobre ellos. Para seleccionar un grupo de objetos, arrastre un cuadro de selección alrededor de ellos; los objetos tienen que estar completamente dentro del cuadro. Mantenga pulsada la tecla de mayúsculas para añadir objetos al grupo ya seleccionado. Se mostrarán controles de selección negros alrededor de los objetos seleccionados si la opción de selección de nodos no está activada. Utilice los controles de selección exteriores para cambiar el tamaño de los objetos. Utilice el del centro para mover los objetos.

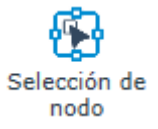

Haga clic en este icono para visualizar u ocultar los nodos de los objetos seleccionados. Los controles de selección desaparecerán, y los nodos se mostrarán como pequeños cuadrados. El punto inicial es un cuadrado ligeramente más grande que los demás.

Cuando los nodos están seleccionados, es posible ajustar algunas propiedades. Sin embargo, no se pueden editar los nodos. Haga clic en un nodo para convertirlo en el nuevo punto inicial. Si hace clic en el nodo del punto inicial invertirá la dirección de la curva (puede hacerse visible haciendo que el punto inicial sea visible con la acción en la pestaña **Trabajo**).

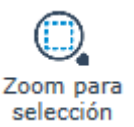

Haga clic en este icono para ampliar los objetos seleccionados.

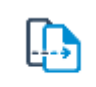

**Duplicar** 

Haga clic en este icono para duplicar los objetos seleccionados. El duplicado se sitúa 5 mm más alto y más a la izquierda para que esté claramente visible.

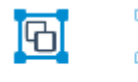

Agrupar Desagrupar

Haga clic en uno de estos iconos para agrupar o desagrupar los objetos seleccionados.

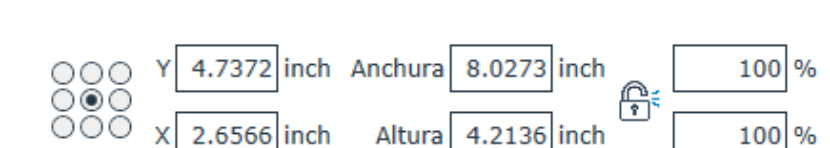

Esta función le permite cambiar el tamaño y la posición de los objetos seleccionados. El punto de anclaje de un objeto («origen del objeto») puede modificarse haciendo clic en uno de los círculos. A continuación, el objeto podrá moverse cambiando los valores de X e Y, lo que puede utilizarse para alinear objetos. Es posible cambiar el tamaño del objeto modificando los valores de ancho y alto o el valor de porcentaje. Puede bloquear las proporciones haciendo clic en el icono del candado. El punto de origen permanecerá inmóvil cuando se modifique el tamaño de un objeto o grupo de objetos.

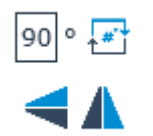

Gira los objetos seleccionados. En primer lugar, introduzca el valor de rotación y, a continuación, haga clic en el icono. Los dos iconos inferiores se utilizan para voltear los objetos seleccionados horizontal o verticalmente. Durante estas dos acciones, el punto central siempre permanecerá inmóvil.

<span id="page-17-0"></span>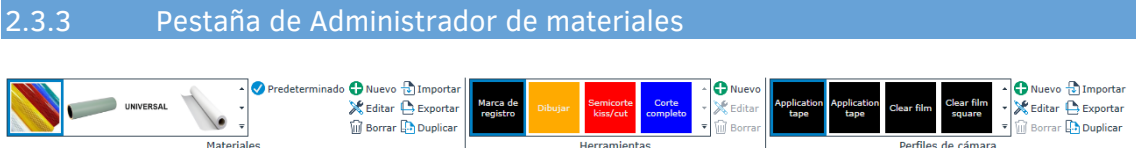

GoSign incluye una base de datos de materiales que contiene algunos materiales estándar y puede personalizarse para satisfacer necesidades específicas. El gestor de materiales ofrece la ventaja de trabajar con métodos, lo que significa que solo tiene que seleccionar el material que desea procesar y el gestor de materiales elegirá automáticamente la herramienta y los ajustes correctos para procesar el trabajo.

Algunos RIP permiten seleccionar el material con la impresión del trabajo. En ese caso, no es necesario volver a seleccionar el tipo de material en GoSign de Summa. Esta pestaña no se utiliza al procesar un trabajo, sino al predefinir los ajustes para diferentes materiales.

<span id="page-17-1"></span>**NOTA:** en esta pestaña se eligen las propiedades predeterminadas de los materiales, métodos y herramientas. Por tanto, si se procesa un trabajo y es necesario cambiar un ajuste solo en esta ocasión, modifíquelo en la ventana de capas y no en la pestaña del **Administrador de materiales**.

<span id="page-18-0"></span>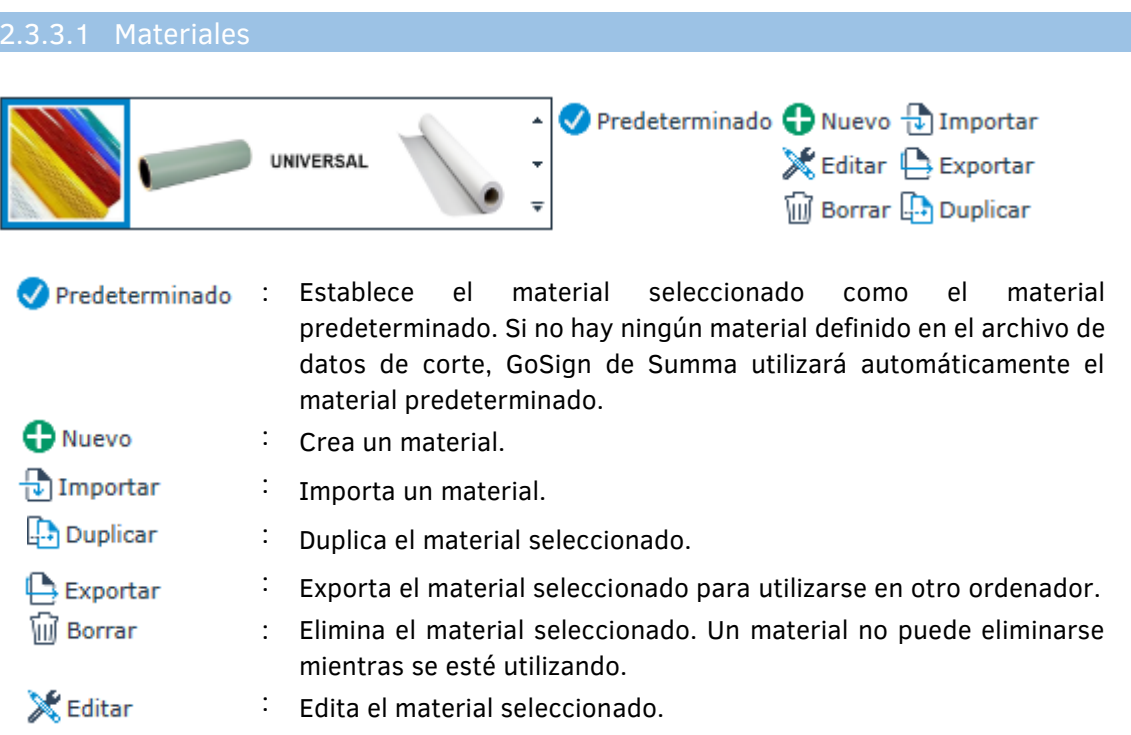

#### 2.3.3.1.1 Edición de un material

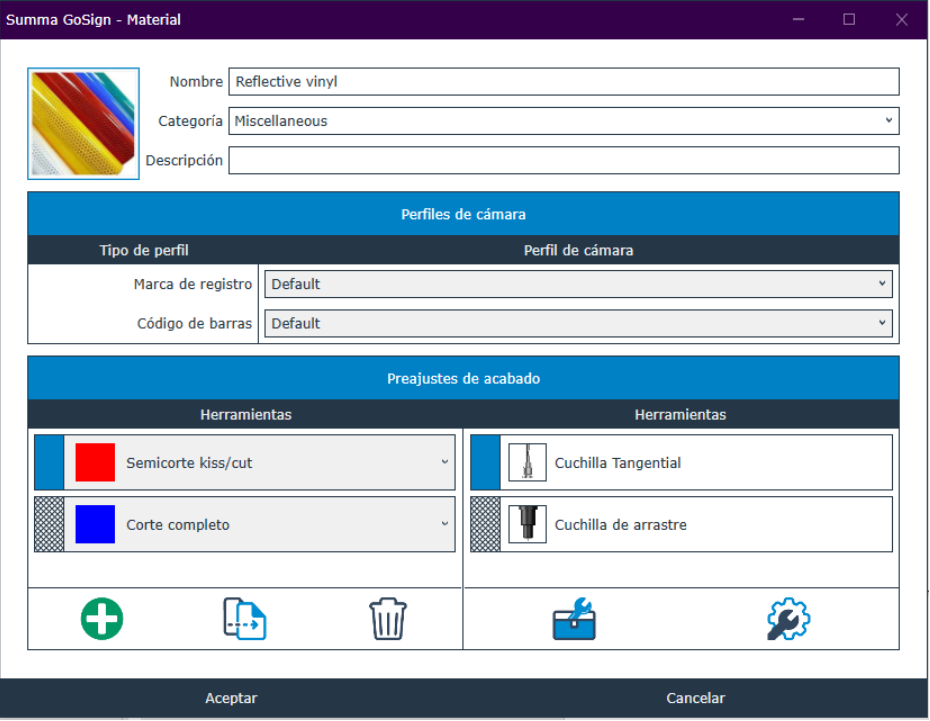

- **Nombre** y **Categoría**: un tipo de material se define fundamentalmente por su nombre y forma parte de una categoría.
- **Descripción**: añade una descripción para aclarar el tipo de material o añadir información adicional que pueda ser importante a la hora de procesar el material.

• Los **Herramientas** (Métodos) se seleccionan en el programa de diseño y están vinculados a una determinada herramienta adecuada para este material.

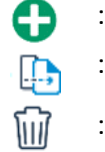

: Crea un método.

: Duplica el método seleccionado.

: Elimina el método seleccionado.

• **Herramientas**: Haga clic en la zona sombreada de un método para ver a qué herramienta está vinculado.

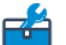

: Selecciona una herramienta que vincular al método seleccionado:

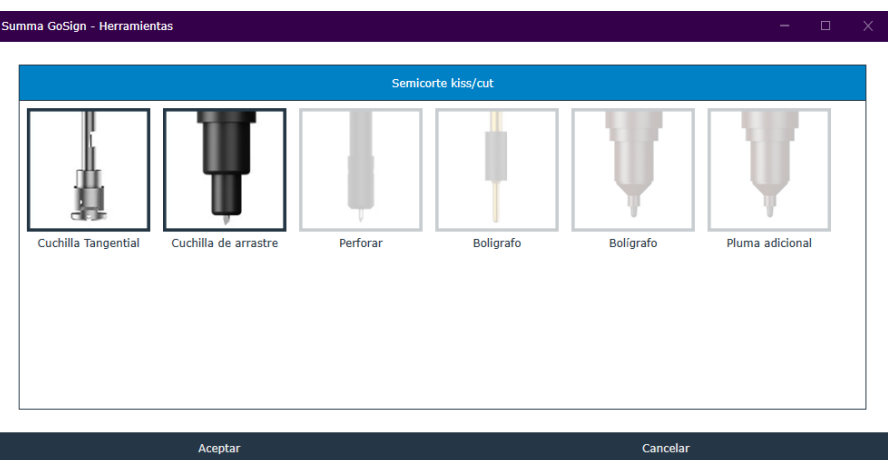

las herramientas actualmente vinculadas a este método aparecen resaltadas. Para añadir una herramienta al método seleccionado, haga clic en una herramienta que no esté resaltada. Para eliminar una herramienta para este método, vuelva a hacer clic la herramienta resaltada.

Establece los parámetros para la herramienta seleccionada. Seleccione la \$3 herramienta haciendo clic en la zona sombreada delante del nombre de la herramienta. Puede configurar diferentes conjuntos de parámetros para cada herramienta:

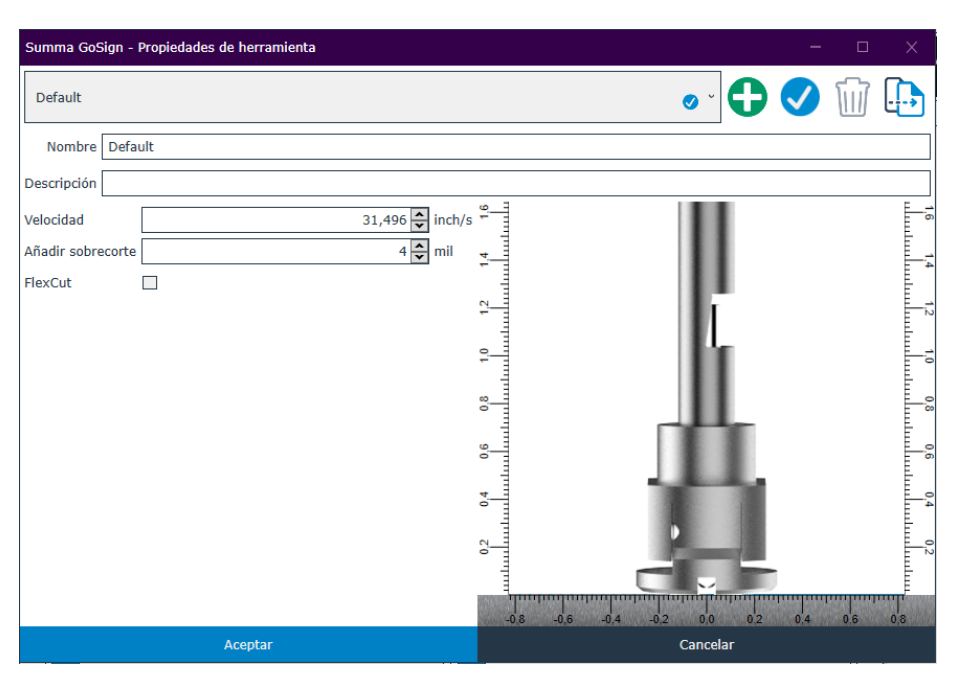

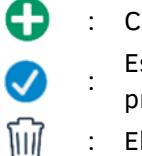

- : Crea un conjunto de parámetros.
- Establece este conjunto de parámetros como
- predeterminado.
- : Elimina este conjunto de parámetros.
- A : Duplica este conjunto de parámetros.

#### 2.3.3.1.1.1 Parámetros de las herramientas

#### **HERRAMIENTAS DE CUCHILLA TANGENCIAL**

- **Velocidad**: es la velocidad a la que corta la cuchilla. Reduzca esta velocidad para materiales más gruesos.
- **Añadir sobrecorte**: se utiliza para facilitar el recorte. Cada vez que la cuchilla suba o baje, el cortador corta a un poco más de distancia. Este parámetro determina la distancia de más a la que corta la cuchilla. Este sobrecorte es el sobrecorte del centro de la punta de la cuchilla. No utilice un sobrecorte grande si el trabajo contiene muchas curvas pequeñas.

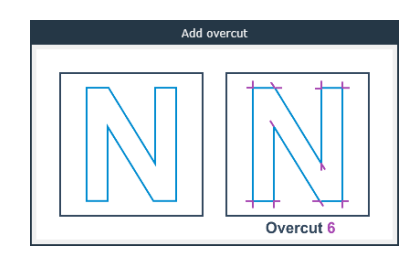

• **FlexCut**: se utiliza para cortar de forma completa.

#### **HERRAMIENTAS DE CUCHILLA DE ARRASTRE**

- **Velocidad**: es la velocidad a la que corta la cuchilla. Reduzca esta velocidad para materiales más gruesos.
- **Añadir sobrecorte**: se utiliza para facilitar el recorte. Cada vez que la cuchilla suba o baje, el cortador corta a un poco más de distancia. Este parámetro determina la distancia de más a la que corta la cuchilla. Este sobrecorte es el sobrecorte del centro de la punta de la cuchilla. No utilice un sobrecorte grande si el trabajo contiene muchas curvas pequeñas.
- **FlexCut**: se utiliza para cortar de forma completa.

#### **PUNZONADORA**

- **Velocidad**: es la velocidad a la que perfora la punzonadora. Reduzca esta velocidad para materiales más gruesos.
- **Brecha de ataque**: para establecer la separación entre los orificios.

#### **HERRAMIENTA DE BOLÍGRAFO**

• **Velocidad**: es la velocidad a la que dibuja el bolígrafo.

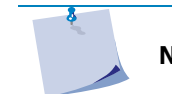

**NOTA:** el tipo de bolígrafo depende del tipo de cortador que se utilice.

#### **HERRAMIENTA DE BOLÍGRAFO ADICIONAL**

• **Velocidad**: es la velocidad a la que dibuja el bolígrafo.

<span id="page-22-0"></span>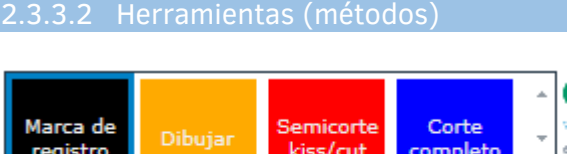

En el software de diseño se utilizan diferentes métodos. Un método es independiente del material y solo define la acción/resultado.

 $\overline{\mathbf{v}}$ 

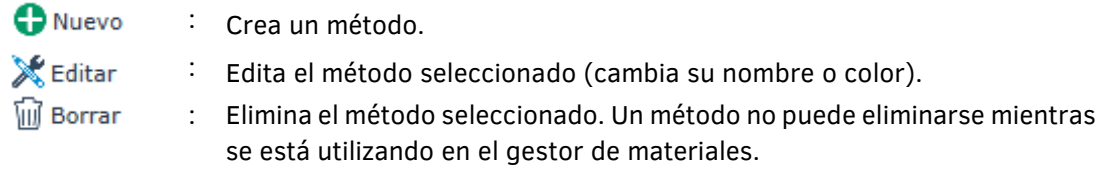

<span id="page-22-1"></span>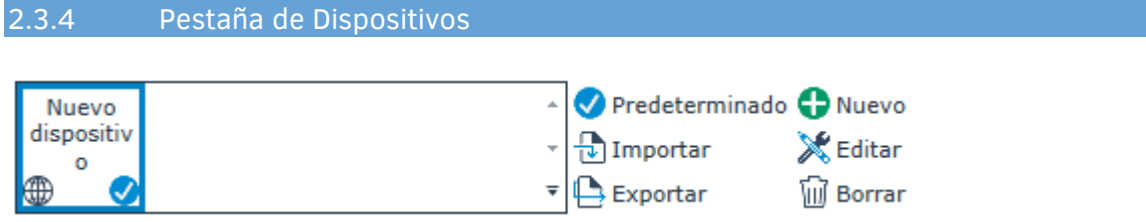

Esta pestaña se utiliza para añadir o eliminar los cortadores que GoSign tiene que controlar. Cuando el programa se ejecute por primera vez, se abrirá una ventana para instalar un cortador, pero también puede utilizar esta pestaña. Es posible establecer un cortador predeterminado seleccionando primero el cortador en la lista y luego haciendo clic en el icono predeterminado.

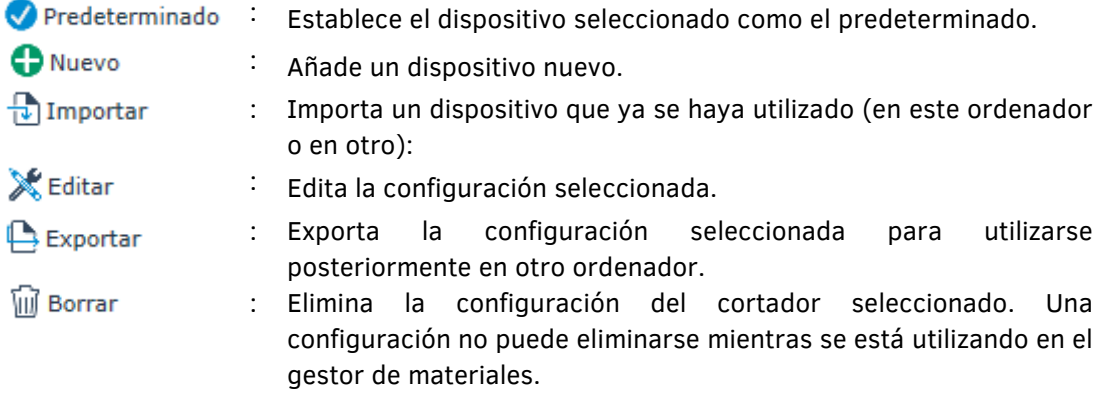

#### <span id="page-23-0"></span>2.3.5 Pestaña General

La quinta pestaña de la cinta contiene algunos ajustes y parámetros generales.

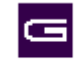

Acerca de

Haga clic en este icono para obtener información sobre el programa. El gestor de licencias se abre para añadir más licencias para acceder a opciones adicionales, en caso necesario.

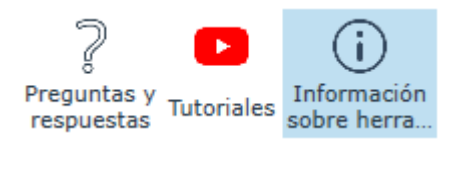

Haga clic en este icono para conectarse a Internet y consultar las preguntas frecuentes y sus respuestas o bien en el logotipo de YouTube para acceder a vídeos de instrucciones de corta duración. Haga clic en el icono de información de herramienta para activar o desactivar la información sobre las herramientas.

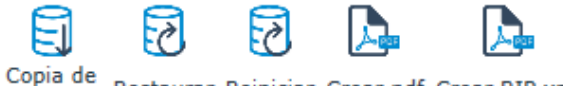

Restaurar Reiniciar Crear pdf Crear RIP xml sequridad Administrador de materiales

Haga clic en **Copia de seguridad** para crear una copia de seguridad del gestor de materiales. Haga clic en **Restaurar** para importar una copia de seguridad creada anteriormente. Haga clic en **Reiniciar** para restablecer el gestor de materiales. Haga clic en **Crear pdf** para crear una lista legible de todos los diferentes materiales en el gestor de materiales y los ajustes de las herramientas. La opción **Crear RIP XML** se utiliza para crear un XML que luego pueda importarse al RIP, de modo que pueda seleccionarse el material en el momento de imprimir el trabajo.

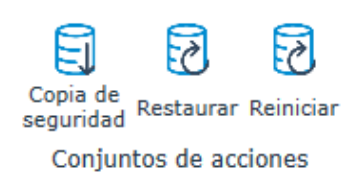

Haga clic en **Copia de seguridad** para crear una copia de seguridad del conjunto de acciones. Haga clic en **Restaurar** para importar una copia de seguridad guardada previamente. Haga clic en **Reiniciar** para restablecer los conjuntos de acciones. El objetivo de las acciones se explicará en la siguiente sección. Recomendamos que realice una copia de seguridad de sus conjuntos de acciones antes de restablecerlos, para evitar perder conjuntos de acciones importantes.

Copia de Restaurar seguridad **Dispositivos** 

Haga clic en **Copia de seguridad** para crear una copia de seguridad de la configuración del cortador. Haga clic en **Restaurar** para importar una copia de seguridad guardada previamente.

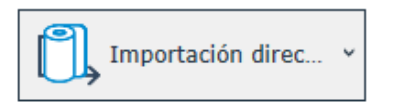

Configuraciones de complementos

Esto permite definir qué acción se ejecutará cuando se abra GoSign con el plug-in desde CorelDRAW o Adobe Illustrator. Si selecciona **Importación directa**, cuando se pulse el botón del plug-in en el software de diseño se abrirá el trabajo en GoSign. Si selecciona **Salida directa**, cuando se pulse el botón del plug-in en el software de diseño se enviará el trabajo con GoSign directamente al cortador.

**NOTA:** aunque esta lista contiene los mismos conjuntos de acciones que el panel de **Conjuntos de acciones**, solo tiene sentido utilizar aquí **Importación directa** o **Salida directa**, ya que los demás conjuntos de acciones no son adecuados para trabajar con plug-ins de forma predeterminada.

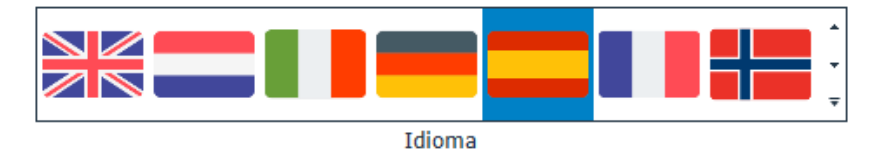

Aquí se muestran los idiomas disponibles de la interfaz. Haga clic en una bandera para cambiar el idioma de la interfaz del programa al idioma del país correspondiente. El programa deberá reiniciarse para que se apliquen los cambios.

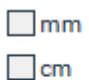

Aquí puede seleccionar su unidad de medida.

√ pulgada

**Unidad** 

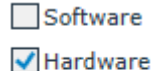

Si la ventana de la cámara en GoSign muestra la imagen de vídeo, pero se congela cuando mueve el cursor, pruebe a cambiar el modo de renderización de la cámara de **Hardware** a **Software**. Este problema puede que esté relacionado con determinadas tarjetas de vídeo.

Renderización

# <span id="page-25-0"></span>2.4 Conjuntos de acciones

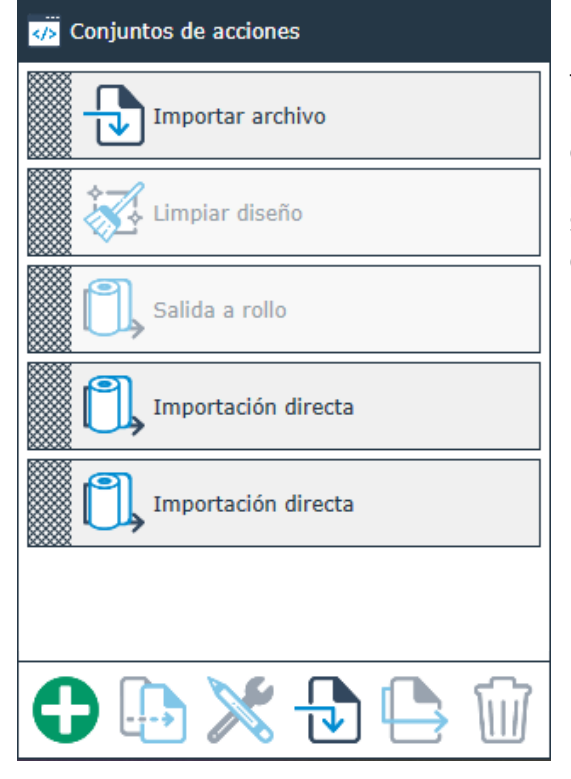

Los conjuntos de acciones pueden ser flujos de trabajo o un grupo de funciones de procesamiento que se repiten a menudo y que determinan la forma en que debe procesarse el material. Durante la instalación de GoSign de Summa, también se instalan algunos conjuntos de acciones por defecto.

## <span id="page-25-1"></span>2.4.1 General

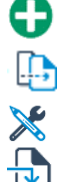

- Crea un conjunto de acciones.
- : Duplica el conjunto de acciones seleccionado.
- : Edita el conjunto de acciones seleccionado.
- : Importa un conjunto de acciones predefinido.
- : Exporta el conjunto de acciones seleccionado.
- : Elimina el conjunto de acciones seleccionado.

**NOTA:** seleccione un conjunto de acciones haciendo clic en la zona sombreada delante del nombre del conjunto de acciones.

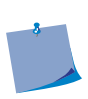

**NOTA:** las propiedades de la acción dependen del flujo de trabajo seleccionado (solo corte o impresión y corte) y la configuración de los ajustes (si el modelo del cortador y el Pro Pack están instalados o no). Esta sección describe todas las propiedades posibles de una acción. Sin embargo, puede que no todas estén disponibles en su configuración.

## <span id="page-26-0"></span>2.4.2 Lista de acciones disponibles

#### <span id="page-26-1"></span>2.4.2.1 Limpieza

*Romper en las intersecciones:* esta acción rompe las curvas en las intersecciones. También puede considerar los objetos como puntos de intersección si están muy cerca unos de otros. Puede establecerse la distancia máxima a la que se considerarán puntos de intersección.

*Cerrar objetos:* esta acción comprueba si todos los objetos están cerrados. Si un objeto no está cerrado, esta función lo cerrará.

*Reducir nodos:* esta acción reduce el número de nodos. Es posible establecer la distancia por debajo de la cual los nodos centrales deben eliminarse. Esta acción se aplica a todos los objetos.

*Eliminar líneas duplicadas:* esta acción elimina las líneas dobles. La acción selecciona automáticamente todas las líneas (curvas abiertas) y elimina las dobles. Se puede establecer la distancia máxima entre las líneas antes de que el software decida si las elimina o no.

*Eliminar objetos duplicados:* esta acción elimina los objetos dobles. Esta acción selecciona automáticamente todos los objetos (curvas cerradas) y elimina los dobles. Se puede establecer la distancia máxima entre los objetos antes de que el software decida si elimina los objetos o no.

*Trazo a contorno:* esta acción convierte los trazos en líneas de contornos. A veces los trabajos están mal diseñados y se ha utilizado una brocha u otra herramienta menos apropiada para definir una línea de contorno, en vez de una línea única. En ese caso, el programa puede convertir esas líneas dobles en una línea única. Las líneas interiores se eliminarán, mientras se conservan las líneas exteriores.

#### <span id="page-27-0"></span>2.4.2.2 General

*Vaya a:* esta acción puede utilizarse para saltar a una acción definida en el conjunto de acciones. Normalmente se utiliza para crear un bucle para trabajos automatizados.

• **ID de acción**: especifica desde qué acción debe reiniciarse la secuencia.

*Importar trabajo:* esta acción importa un archivo. Hay varios parámetros.

General

- **Modo de importación**
	- o **A mano**: el operario busca y selecciona manualmente el archivo necesario.
	- o **Código de barras**: cuando se selecciona esta opción, aparecerán más parámetros:
		- **Lector de código de barras**: por defecto, está establecido como *Escáner de mano*. Cuando el Pro Pack está activado, *Cámera* y *OPOS* están disponibles.
		- **Origen**: determina dónde la cámara empieza a escanear el código de barras. Por defecto, está establecido en *Centrar*. Cuando está establecido en *Centrar*, *Izquierda* o *Derecha*, la cámara se mueve al centro, a la izquierda o a la derecha del material cargado y escanea el material de abajo a arriba en busca de la línea inferior del código de barras. Cuando la cámara detecta esta línea, se mueve a la derecha de la línea para leer el código de barras e iniciar el flujo de trabajo. Si está establecido en *Manual*, la cámara deberá colocarse manualmente debajo del código de barras.
		- **Directorio de importación**: esta carpeta contiene los datos de corte. Suele ser una carpeta en un servidor al que se envían los datos de corte desde el RIP o software de diseño (haga clic en los tres puntos para buscar la carpeta correcta).
		- **Importar el trabajo**: por fecha de creación o por orden alfabético.

**NOTA:** al utilizar un código de barras, el nombre del archivo debe tener entre 8 y 13 caracteres de longitud.

- o **Carpeta activa**: solo disponible con el Pro Pack. El sistema de carpetas activas es especialmente útil cuando el software de diseño se encuentra en otro ordenador en la red, ya que, en este caso, los plug-ins no pueden utilizarse. Los archivos almacenados en una carpeta ahora también pueden abrirse automáticamente en GoSign. Gracias a los conjuntos de acciones flexibles, todo lo que sucede a continuación está completamente personalizado en función de sus necesidades.
- o **Modo directo**: el modo directo se utiliza cuando el trabajo se importa directamente desde el software de diseño con el plug-in instalado por GoSign Tools de Summa.
- **Cerrar trabajo activo**: puede elegir cerrar el trabajo actual antes de abrir un nuevo o simplemente abrir una nueva pestaña con el trabajo.
- **Combinar capas con el mismo nombre**: a veces los archivos que se importan contienen varias capas con el mismo nombre. Si esta opción está marcada, estas capas se fusionarán en una sola.
- **Factor de escala**: se utiliza cuando se importan trabajos de solo corte para Illustrator o InDesign que están dibujados a escala. A veces se utiliza para trabajos de más de 5 metros (200 pulgadas).

**NOTA:** no utilice el factor de escala si se ha utilizado un creador de PDF que ajusta automáticamente la escala. La exportación normal de PDF (como en Illustrator e InDesign) genera archivos de un máximo de 5 m (200 pulgadas) de ancho y largo. Algunos programas cuentan con filtros de exportación de PDF que dan salida a archivos PDF más grandes. Tienen un factor de escala en el propio archivo, por lo que el factor de escala debe permanecer al 100% para estos archivos.

#### DXF

- **Unidad de importación a DXF**: automático, milímetros, pulgadas.
- **Separar capas**: los métodos pueden separarse por nombre de capa, nombre de color directo o por color. Recomendamos utilizar colores para DXF.
- **Excluir capas**: puede excluir capas de la importación. Esta función es útil si los datos de impresión todavía se encuentran en el archivo DXF, porque abrir este archivo podría ralentizar el programa.

PDF

- **Separar capas**: los métodos pueden separarse por nombre de capa, nombre de color directo o por color. Recomendamos utilizar capas para PDF.
- **Excluir capas**: puede excluir capas de la importación. Esta función es útil si los datos de impresión todavía se encuentran en el archivo PDF, porque abrir este archivo podría ralentizar el programa.
- **Recortar al tamaño de la página**: Para importar sólo la parte del diseño visible en el archivo PDF.

SVG

• **Excluir capas**: puede excluir capas de la importación. Esta función es útil si los datos de impresión todavía se encuentran en el archivo SVG, porque abrir este archivo podría ralentizar el programa.

ZCC (admitido únicamente cuando el Pro Pack está instalado)

La **Forma** o el **Tamaño** de las marcas de registro en el archivo ZCC deben estar correctamente definidos para poder importar correctamente un archivo ZCC.

i-CUT (admitido únicamente cuando el Pro Pack está instalado)

La **Forma** o el **Tamaño** de las marcas de registro en el archivo i-CUT deben estar correctamente definidos para poder importar correctamente un archivo i-CUT.

*Enviar trabajo:* esta acción envía el trabajo al cortador. Aquí pueden definirse muchos parámetros que se consideran valores predeterminados. Sin embargo, al procesar el trabajo, estos parámetros volverán a aparecer en la pantalla y, en caso necesario, pueden modificarse para que se apliquen únicamente en esa ocasión. Esto dependerá de la configuración del parámetro.

- **Segmentación**: si el trabajo es muy largo, GoSign puede dividirlo en segmentos. Antes de que el programa empiece a enviar los datos al cortador, puede mostrarse una vista previa. Si está *En [Activa]*, podrá configurarse la longitud de los segmentos.
- **Número de trabajos**: Define cuántas veces debe repetirse el trabajo.
- **Copias por trabajo:** establece el número de copias que deben procesarse con este parámetro. Si se utilizan hojas, este parámetro aplica al número de copias por hoja. Si el trabajo es en una única hoja o en un rollo, este parámetro solo determina el número de copias que deben procesarse. Además, si se define como más de 1, este parámetro cuenta con algunas opciones adicionales:
	- o **Autocompletar**: si esta opción está habilitada, GoSign de Summa comprueba el número de copias que pueden cortarse una al lado de la otra a lo ancho. Por tanto, este valor representa el número de copias a lo ancho. Esta opción no suele utilizarse en los trabajos de impresión y corte.
	- o **Número de copias – en eje Y**: si la opción de **Autofill** [Relleno automático] no está habilitada, aquí puede definirse el número de copias necesarias en la dirección a lo ancho.
	- o **Espacio entre copias en eje Y**: determina la distancia entre copias a lo ancho (imagine un cuadro alrededor de cada copia, incluidas las marcas de registro: la distancia entre esos cuadros es el espacio entre las copias).
	- o **Espacio entre copias en eje X**: determina la distancia entre copias en longitud (imagine un cuadro alrededor de cada copia, incluidas las marcas de registro: la distancia entre esos cuadros es el espacio entre las copias).

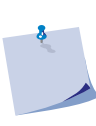

**NOTA:** si no se conoce la distancia entre copias para un trabajo de impresión y corte, añada 0. Al procesar el trabajo, sitúe la cámara por encima de la primera marca de registro de la segunda copia. El programa utilizará automáticamente esta distancia para la tercera copia, la cuarta, etc.

- **Panelado**: si esta opción está habilitada, GoSign divide el trabajo en mosaicos y los corta por filas. Es necesario definir la altura, el ancho y el solapamiento de los mosaicos.
- **Cuadro de pelado**: este parámetro le permite colocar un cuadro de recorte alrededor de un trabajo solo de corte. Cuando esta opción está habilitada, hay disponible una opción adicional para determinar la distancia entre el cuadro de recorte y el trabajo.
- **Enviar diseño relativo al origen**: si no se seleccionan todos los objetos para cortarse, el origen del trabajo se establece automáticamente en el origen de la selección si esta casilla no está marcada. Sin embargo, si está marcada, el origen seguirá siendo el definido en el trabajo.
- **Al final del trabajo**: determina la acción tras procesar el trabajo. Según la configuración de esta opción, se mostrarán u ocultarán parámetros adicionales:
	- o **Reemplazar hoja**: recibirá una notificación para que sustituya la hoja. Si esta opción está seleccionada, aparecerá el siguiente parámetro:
		- **Automático**: en combinación con el alimentador de hojas Tray One. Habilite esta opción si desea que el alimentador de hojas Tray One sustituya automáticamente la hoja.
	- o **Feed job length** [Avanzar la longitud del trabajo]: se hará avanzar la longitud del trabajo. Si está opción está seleccionada, aparecerán los siguientes parámetros:
		- **EXA** Margen: en caso necesario, puede añadirse una longitud fija si opta por avanzar después del trabajo. Esta opción puede utilizarse con trabajos de solo corte para añadir un margen entre dos trabajos consecutivos.
		- **Cortarlo**: la elección de si cortar o no los trabajos de un rollo.

**NOTA:** si el cortador no tiene cuchilla de corte, se utilizará FlexCut como herramienta de corte.

- **Precarga**: esta función hace avanzar la longitud del trabajo antes de cortarlo. Si esta opción está habilitada, aparecerá el siguiente parámetro:
	- o **Margen**: este valor determina cuánto más hay que hacer avanzar sobre la longitud del trabajo.
- **Modo de compensación**: se puede elegir entre cuatro modos de compensación diferentes:
	- o **Mejor ajuste**: la impresión se sigue con la mayor precisión posible, pero, cuando se escala o distorsiona, solo se podrán compensar las deformaciones rectilíneas. Los vértices seguirán siendo los mismos.

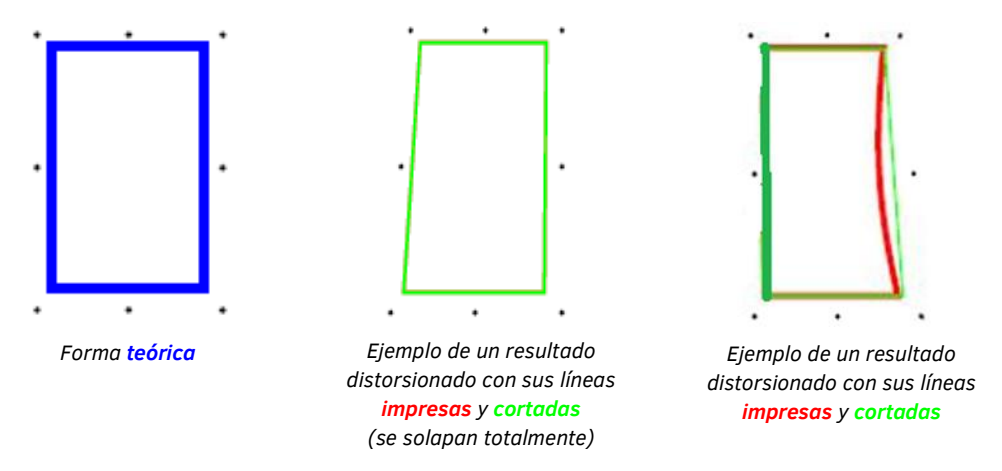

o **Mejor ajuste (compensación inteligente)**: mientras que con el modo de compensación normal de «mejor ajuste» solo pueden compensarse las deformaciones rectilíneas, esta limitación no se aplica con la variante de compensación inteligente. En caso de una distorsión curva, el software calcula los puntos intermedios para cortar varias líneas seguidas y conseguir la curva.

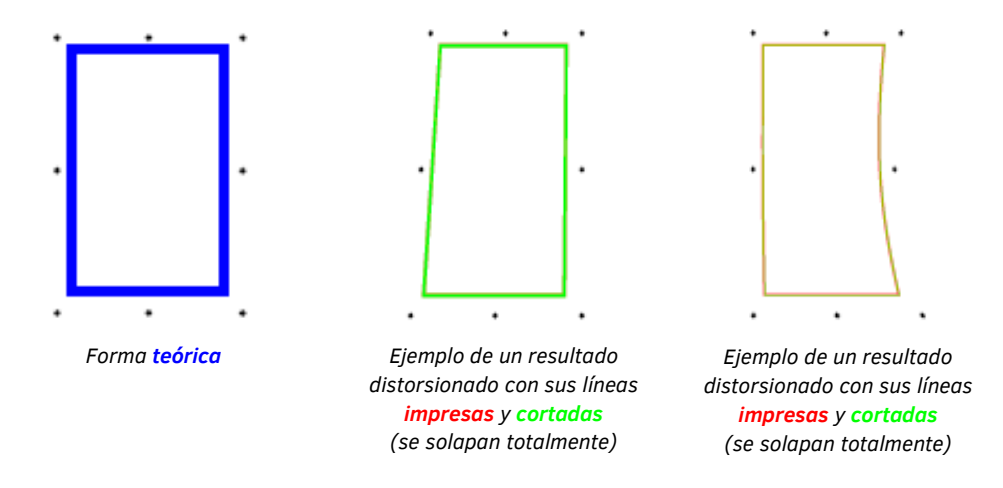

o **Tamaño fijo**: el corte se realiza de acuerdo con la forma y el tamaño definidos en el archivo de corte, teniendo en cuenta cualquier escalado o distorsión de la impresión. Por ejemplo, en caso de un rectángulo que se imprimió escalado o distorsionado, el software calculará dónde es mejor cortar ese rectángulo exacto.

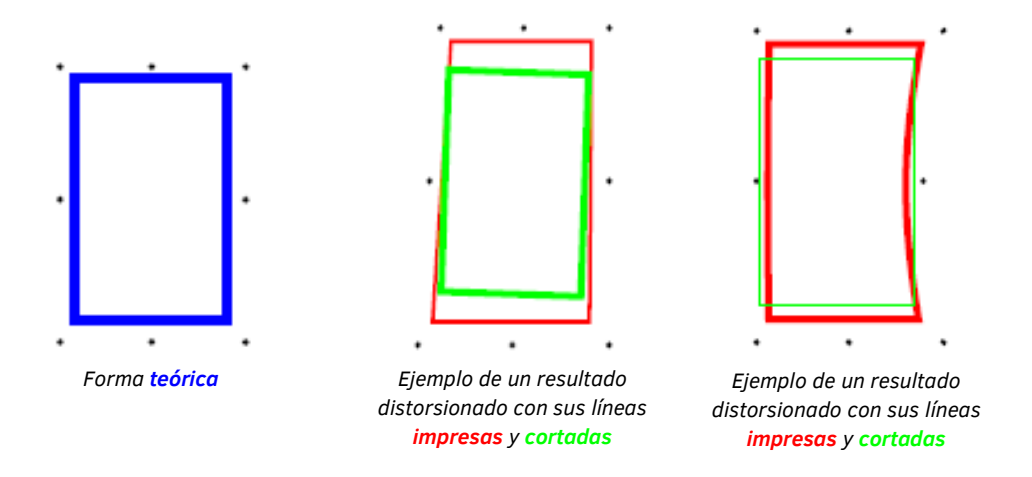

o **Tamaño fijo (compensación inteligente)**: para los trabajos de un solo segmento, la variante de compensación inteligente no tiene ningún valor añadido sobre el tamaño fijo normal. En ese caso, los resultados serán los mismos. En el caso de los trabajos que contengan varios segmentos, el software calculará una rotación adicional para cada segmento, de manera que pueda seguir aproximándose a la forma teórica, dentro de la forma impresa.

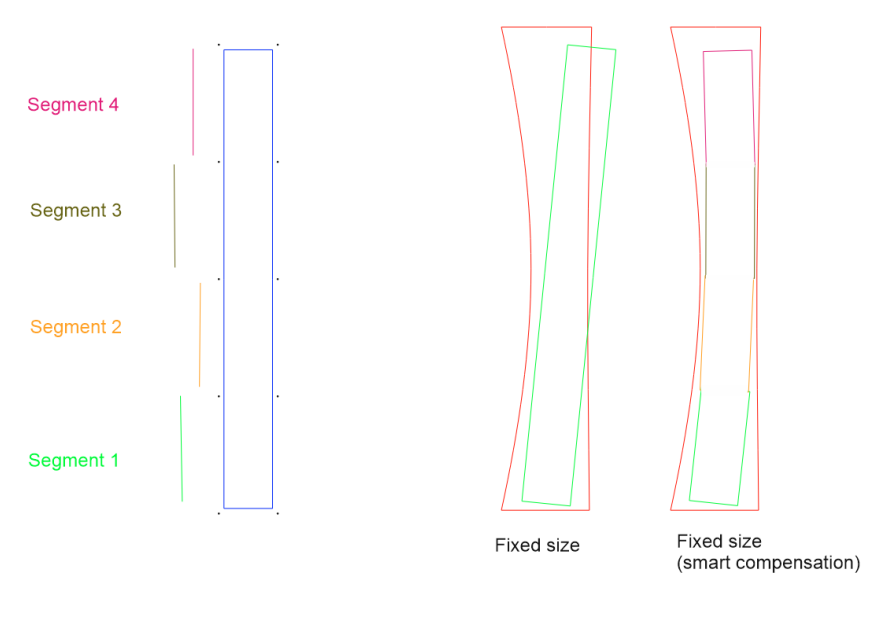

**NOTA:** cuando OPOS es el método de colocación de las marcas de registro elegido, no se puede elegir el modo de compensación, que siempre será el **Mejor ajuste**.

• **Omitir marca cuando no se reconoce la marca**: es posible que algunas marcas de registro no se impriman correctamente. Si está marcada, las marcas que el programa no pueda leer se ignorarán. En cambio, si no está marcada, el programa se detendrá para que pueda

intervenir, en cuyo caso podrá omitir la marca de registro o colocar manualmente la cámara debajo de esta.

**NOTA:** solo es aplicable para las marcas redondas (no para las marcas de OPOS estándar).

• **Modo directo**: si está marcada, cuando se inicia la salida, el programa no muestra los parámetros de salida descritos anteriormente y el trabajo se iniciará inmediatamente con los ajustes configurados en el conjunto de acciones. Esta opción es fundamental para el flujo de trabajo de código de barras en un rollo.

*Guardar trabajo:* esta acción le permite guardar el trabajo actual como un archivo GoSign (tipo de archivo SGSJ).

*Deshacer:* esta acción deshace la acción anterior.

## <span id="page-32-0"></span>2.4.2.3 Trabajo

*Ajustar el área de trabajo al dispositivo:* esta acción ajusta el área de trabajo al material cargado (el cortador debe estar conectado y el soporte cargado).

*Espejo horizontal*: esta acción invierte todo el trabajo en un eje horizontal a través del centro del trabajo.

*Espejo vertical:* esta acción invierte todo el trabajo en un eje vertical a través del centro del trabajo.

*Girar 90º:* esta acción gira todos los objetos y el área de trabajo 90º en sentido contrario a las agujas del reloj.

*Establecer material predeterminado:* esta acción establece el material predeterminado. Haga clic en el botón desplegable en la columna de propiedades de la acción para obtener una lista de todos los materiales y seleccione el que desea.

*Establecer el origen del trabajo:* esta acción inicia un trabajo a un determinado desplazamiento desde el origen. Modifique los valores X e Y en caso necesario.

#### <span id="page-33-0"></span>2.4.2.4 Capa

*Eliminar capa:* esta acción elimina una capa. Haga clic en el botón desplegable en la columna de propiedades de la acción para obtener una lista de todos los métodos y seleccione el método (capa) que necesita eliminar.

*Buscar marcas de registro:* esta acción busca las marcas de registro. Para ello, puede escanear **Todas las capas** o solo capas específicas añadiendo **Nombres de capa** (los nombres de las capas distinguen entre mayúsculas y minúsculas). Deberá definir la **Forma** y el **Tamaño** de las marcas de registro que buscar si selecciona **Colocación de marcas de registro: Aleatorio**. Si se encuentran marcas de registro con estas características en la capa seleccionada, se les atribuirá la propiedad «Regmark». Entonces, pasarán a la capa Regmark y estarán claramente visibles en la pantalla.

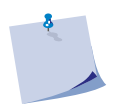

**NOTA:** al trabajar con los archivos ZCC o i-CUT, no olvide establecer los parámetros **Forma** y **Tamaño** correctamente en las propiedades de las acciones **Buscar marcas de registro** e **Importar trabajo**.

*Seleccionar capa:* esta acción le permite seleccionar una determinada capa (**Herramienta**). Haga clic en el botón desplegable para obtener una lista de los métodos y seleccione uno.

*Establecer método de capa:* elija el método para la capa seleccionada.

*Establecer propiedades de capa:* las capas poseen dos propiedades. Pueden ser bloqueadas o desbloqueadas y visibles o invisibles. Establezca el **Objetivo** para determinar la capa en la que deben aplicarse las propiedades.

## <span id="page-34-0"></span>2.4.3 Conjuntos de acciones predeterminados

Durante la instalación de GoSign de Summa, también se instalan los siguientes conjuntos de acciones predeterminados:

- Importar archivo
- Limpiar diseño (solo si se seleccionó *AdvancedActionSets* en la instalación)
- Enviar a rollo
- Importación directa (útil cuando se trabaja con plug-ins)
- Salida directa (útil cuando se trabaja con plug-ins)

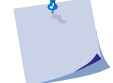

**NOTA:** cuando importe un archivo PDF (conjunto de acciones **Importar archivo**, podrá elegir las páginas del documento que importar.

Si el Pro Pack está instalado, pueden importarse los siguientes conjuntos de acciones de *..\\Documents\Summa GoSign\Action sets*:

- Flujo de trabajo de código de barras OPOS en rollo (consulte la pág. [40](#page-41-3) para obtener más información)
- Modo Twin (X) (consulte la pág. [41](#page-41-5) para obtener más información)

Si está utilizando conjuntos de acciones predeterminados, es importante que conozca lo que hacen. Haga clic con el botón derecho en la zona sombreada delante del nombre del conjunto de acciones para que aparezca la estructura del conjunto de acciones. A continuación, al hacer clic en la zona sombreada delante de la acción, aparecerán las propiedades específicas de esa acción.

#### <span id="page-35-0"></span>2.4.4 Crear conjuntos de acciones

1. Haga clic en **para crear un conjunto de acciones. Aparecerá la siguiente** ventana.

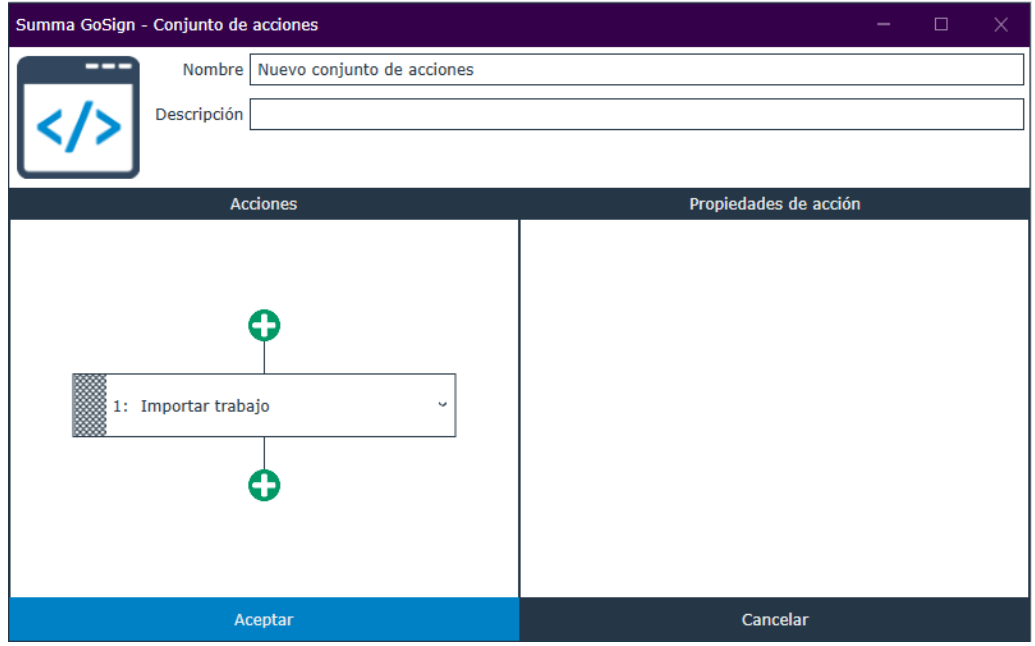

2. Asigne un nombre al conjunto de acciones, que describa claramente para qué se utiliza. También puede añadir una descripción como información adicional y elegir otro

logotipo haciendo clic en el logotipo por defecto  $\left| \left\langle \right\rangle \right\rangle$ 

- 3. Haga clic en el botón desplegable situado a la derecha del nombre de la acción para seleccionar una acción. Esta lista contiene todas las acciones de las pestañas de Trabajo y Selección, así como algunas acciones adicionales.
- 4. Haga clic en la zona sombreada delante del número de acciones. Si es necesario modificar alguna configuración especial para esta acción, aparecerá en la columna de la derecha.
- 5. Añada tantas acciones como sean necesarias para crear un nuevo conjunto de

acciones. Si necesita cambiar el orden ( $\downarrow$ ) de las acciones o eliminar ( $\downarrow$ ) una acción, pulse en la zona sombreada delante del número de acciones, para que estos botones estén disponibles.

# <span id="page-36-0"></span>2.5 Ventana de Capas

#### <span id="page-36-1"></span>2.5.1 General

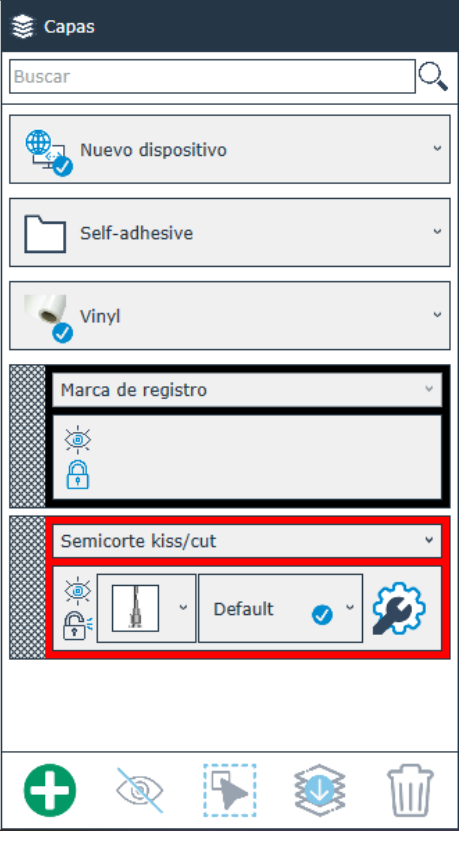

La ventana de **Capas** muestra los ajustes de la herramienta, el material y el método. Si el RIP tiene un controlador para GoSign de Summa y la configuración en el RIP es correcta, toda la información incluida en esta ventana se seleccionará automáticamente desde que se importe el archivo con los datos de corte. Si los ajustes seleccionados automáticamente no son correctos, podrá establecerlos manualmente. En ese caso, tras importar el archivo de datos de corte, la ventana de **Capas** tendrá este aspecto.

**NOTA:** cuando realice cambios en la ventana de **Capas**, trabaje siempre de arriba abajo, ya que cambiar un ajuste puede afectar a los demás ajustes más abajo.

**NOTA:** si el conjunto de acciones de importación está definido para separar las capas por nombre de capa, todos los objetos en nombres de capas desconocidos (métodos) se colocarán en la primera capa de la lista.

- : Crea una capa.
- : Muestra solo la capa seleccionada.
- : Oculta solo la capa seleccionada.
	- Selecciona todos los objetos en la capa seleccionada.
	- : Mueve todos los objetos actuales a la capa seleccionada.
- : Elimina la capa seleccionada.
- : Bloquea o desbloquea esta capa.
- : Abre una lista de los parámetros de la herramienta para modificarlos. Desde que se modifica un parámetro, el botón **Guardar en el administrador de materiales** pasa a estar disponible para modificar el ajuste de forma permanente en el gestor de materiales.

#### <span id="page-37-0"></span>2.5.2 Establecer los materiales

Si el material no está especificado en el archivo de datos de corte, se utiliza el material por defecto. Si necesita cambiar el material por defecto, puede hacerlo antes de abrir el archivo de datos de corte (consulte la pág [17\)](#page-17-1) o cambiar el material en la ventana de **Capas** cuando el archivo de datos de corte esté abierto.

Opción 1: introduzca el nombre del material en el cuadro de búsqueda.

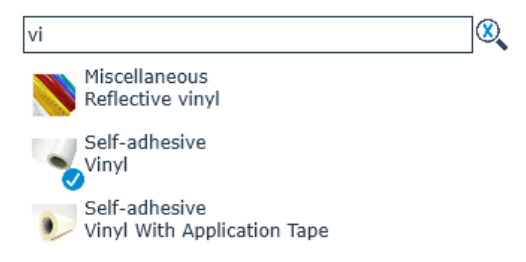

Opción 2: seleccione primero el grupo de materiales relevante, y luego el propio material.

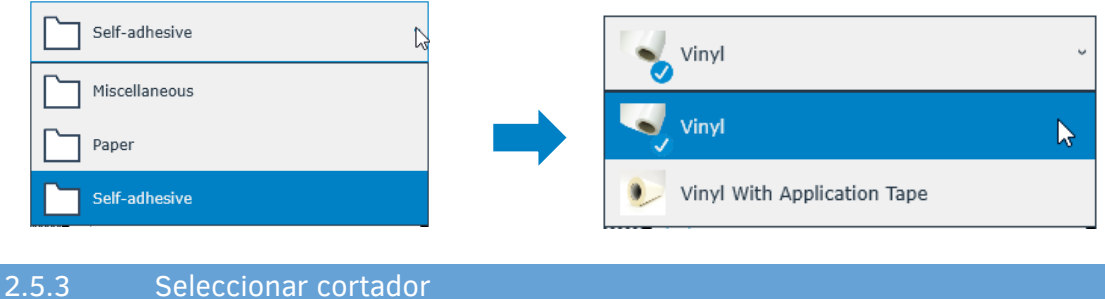

<span id="page-37-1"></span>Si hay más de un cortador conectado, al abrir un archivo se selecciona el cortador predeterminado. Si para procesar el trabajo necesita un cortador diferente, puede seleccionarlo de la lista haciendo clic en la flecha desplegable. De esta forma, cambiará el cortador predeterminado: todos los trabajos futuros se procesarán en este cortador, hasta que vuelva a elegir otro cortador diferente.

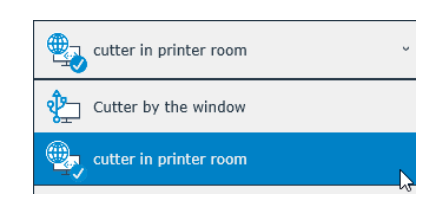

### <span id="page-38-0"></span>2.5.4 Establecer perfiles de cámara

Si los métodos están correctamente establecidos en el archivo de datos de corte, el perfil de cámara debería establecerse de forma correcta automáticamente. Si desea utilizar otro perfil de cámara, puede seleccionarlo de la lista desplegable (primero debe identificar las marcas de registro haciendo clic en **Search regmarks** [Buscar marcas de registro] en la cinta de **Job** [Trabajo]).

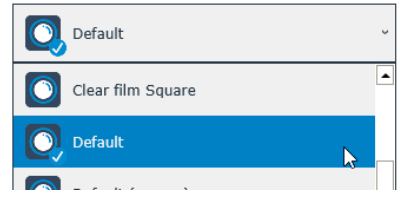

#### <span id="page-38-1"></span>2.5.5 Establecer los parámetros de la herramienta o método

Si todo está correctamente establecido, no es necesario cambiar el método o la herramienta (ajustes). Sin embargo, si utiliza un material especial o los datos del archivo de corte no están establecidos correctamente, es posible establecer o modificar los métodos y herramientas asociadas.

Los datos de corte se muestran en las capas. Con trabajos sencillos de solo corte que solo requieran una herramienta, puede que haya una sola capa. Si se necesita más de una herramienta, habrá más capas. Por ejemplo, en un trabajo de impresión y corte, hay una capa Regmark y una capa para cada método.

<span id="page-38-2"></span>Posibles propiedades de capa tras la importación:

# <span id="page-39-0"></span>2.5.5.1 Caso 1: material y método predeterminados correctamente establecidos en el archivo de datos de corte Semicorte kiss/cut

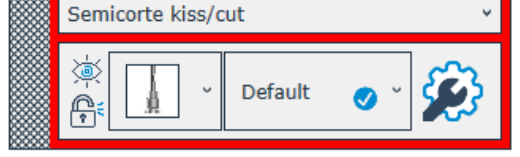

Esto significa que un método se ha asignado a las líneas de corte en esa capa y que una herramienta se ha asignado a los métodos, según los datos disponibles en el gestor de materiales. Los ajustes para esa herramienta también se han copiado del gestor de materiales.

Haga clic en la flecha desplegable del nombre de la capa para cambiar el método para los vectores de esa capa.

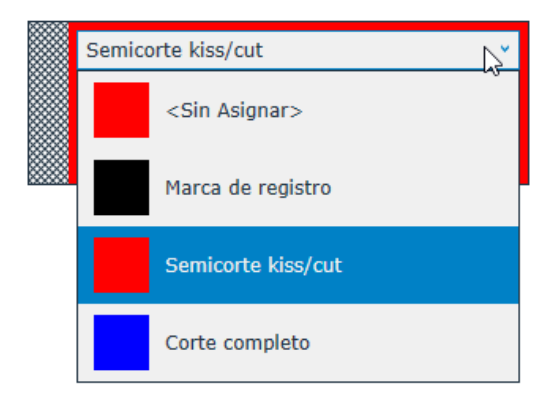

Haga clic en la flecha desplegable junto al icono de la herramienta para cambiar la herramienta en caso necesario. El programa siempre mostrará la herramienta predeterminada tras importar el archivo y el método/capa asignados. Si está disponible y es necesario, puede utilizarse una herramienta alternativa.

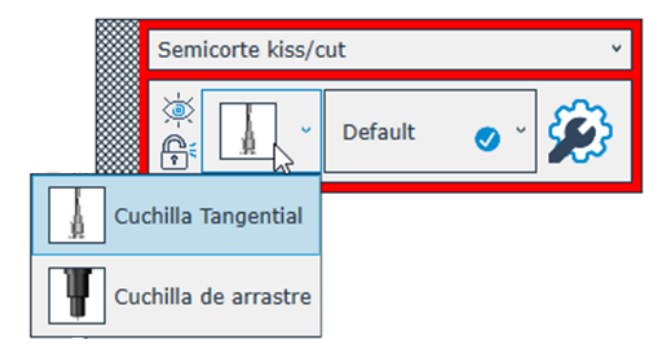

En ocasiones hay una lista disponible, situada junto al tipo de herramienta con conjuntos de parámetros predefinidos para la herramienta seleccionada. Siempre seleccionará la configuración por defecto, pero aquí pueden seleccionarse los conjuntos de parámetros alternativos (si están disponibles) haciendo clic en la flecha desplegable.

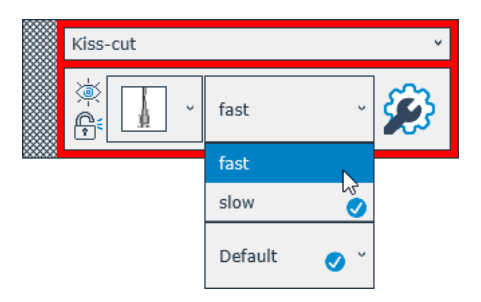

## <span id="page-40-0"></span>2.5.5.2 Caso 2: material no establecido correctamente o método incorrecto o desconocido

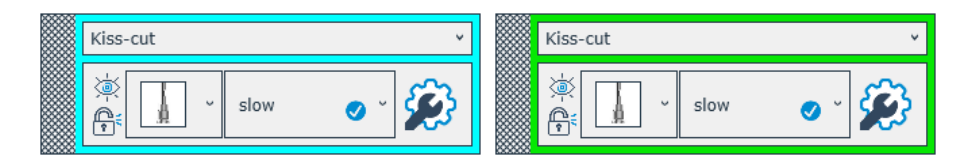

El material no se ha establecido correctamente o se ha seleccionado un método incorrecto para este tipo de material concreto. Para establecer correctamente el material, consulte la sección [2.5.2.](#page-37-0) Si el material está correctamente establecido, se le asignará la herramienta (método) automáticamente. Por defecto, GoSign asigna la herramienta de semicorte a todos los datos de corte cuyo método sea desconocido.

Puede cambiar el método seleccionado haciendo clic en la flecha desplegable junto al nombre del método. Cuando el método y el material estén correctamente establecidos, los parámetros podrán modificarse tal como se describe en la sección [0.](#page-38-2)

# <span id="page-41-0"></span>3 PRO PACK

# <span id="page-41-1"></span>3.1 General

El Pro Pack opcional de GoSign ofrece las siguientes funciones avanzadas:

- Capacidad de importar otros tipos de archivos
- Capacidad de exportar a PDF
- Compatibilidad con OPOS CAM
- Flujo de trabajo de código de barras
- Flujo de trabajo doble
- Soporte de carpetas activas

#### <span id="page-41-2"></span>3.2 Capacidad de importar otros tipos de archivos

Gracias al Pro Pack, también podrá importar los siguientes tipos de archivos:

- Archivos PLT (\*.plt, \*.PLT)
- Archivos HPGL (\*.hpgl, \*.hpg, \*.hgl, \*.HPG, \*.HGL)
- Archivos DMPL (\*.dmpl, \*.dmp, \*.DMPL, \*.DMP)
- Archivos i-CUT (\*.cut, \*.CUT)
- Archivos ZCC (\*.zcc, \*.ZCC)

## <span id="page-41-3"></span>3.3 Compatibilidad con OPOS CAM

Permite procesar trabajos en un cortador con OPOS CAM de la misma forma que se procesan en el cortador de mesa plana de la línea F. GoSign puede importar archivos SGP creados por programas que tengan un controlador para la línea F. Estos archivos poseen marcas de registro redondas y, como la posición de estas marcas no está tan restringida como la de las marcas de OPOS, pueden colocarse aleatoriamente. Además, se desbloquean métodos de compensación adicionales (compensación inteligente y tamaño fijo).

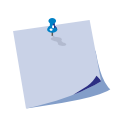

**NOTA:** la funcionalidad de control de cámara tradicional sigue estando disponible de forma gratuita en Cutter Control de Summa. Así, se puede utilizar un cortador con OPOS CAM en combinación con GoSign y procesar los trabajos de la misma forma que los cortadores de rollos con un sensor OPOS.

# <span id="page-41-4"></span>3.4 Flujo de trabajo de código de barras OPOS

Se trata de una expansión de la anterior funcionalidad de código de barras con Cutter Control de Summa (que sigue siendo gratuita). La configuración del flujo de trabajo de código de barras con GoSign ofrece las siguientes ventajas:

- La posibilidad de ajustar la velocidad y la presión de la herramienta en caso necesario (cuando estos parámetros estén definidos en el archivo de corte por el RIP, no podrán modificarse utilizando el flujo de trabajo de código de barras estándar con Cutter Control de Summa).
- Posibilidad de procesar trabajos con códigos de barras que fueron creados inicialmente para trabajos en un cortador de mesa plana de la línea F o un cortador de rollos con OPOS CAM.

<span id="page-41-5"></span>• Capacidad para configurar un flujo de trabajo de código de barras con archivos PDF, DXF, SVG, ZCC y i-CUT.

# <span id="page-42-0"></span>3.5 Flujo de trabajo doble

#### <span id="page-42-1"></span>3.5.1 Acerca del flujo de trabajo doble

Al combinar lo mejor de ambos mundos, el semicorte en un cortador de rollos y el corte en el cortador de mesa plana de la línea F, puede obtenerse un aumento significativo del rendimiento.

#### *¿Cómo funciona?*

- 1. Los rollos de soporte se procesan en un cortador de rollos, cortando únicamente las líneas de semicorte. El semicorte es mucho más rápido en un cortador de rollos que en uno de mesa plana.
- 2. El soporte se carga en la línea F, cortando las líneas de corte. Esto es muy útil cuando se necesita una línea de corte completa y crea la posibilidad de reducir la carga de trabajo en sus cortadores de rollos, de forma que se pueden procesar más trabajos.

Existen dos flujos de trabajo doble diferentes. La diferencia entre ambos es el controlador que se utilizó para preparar los archivos con los datos de corte para los trabajos en combinación con el tipo de cortador de rollos que se utiliza.

#### <span id="page-42-2"></span>3.5.2 Modo Twin X

El modo Twin X está diseñado para los cortadores de rollos con un sensor OPOS estándar en combinación con los cortadores de mesa plana de la línea F. Los archivos necesarios son proporcionados por los RIP que tienen los controladores para los cortadores de rollos. Crean archivos PLT (bien archivos DMPL o HPGL).

Normalmente, un archivo PLT creado por un RIP que se utilizó en el modo Twin X es un archivo de corte con datos para la posición de las marcas de OPOS, líneas de semicorte y líneas de FlexCut. Cuando un archivo como este se abre mediante un conjunto de acciones, las marcas de OPOS se añaden en una capa, las líneas que necesitan semicortarse en otra capa, y las líneas que deben cortarse completamente en una tercera capa. A continuación, la tercera capa quedará oculta de forma que cuando el trabajo se envíe al cortador, solo se corten las líneas de semicorte. Si este mismo archivo se abre a continuación con GoProduce para cortar las líneas de corte completo en la mesa plana, la capa con las líneas de semicorte quedarán ocultas en GoProduce.

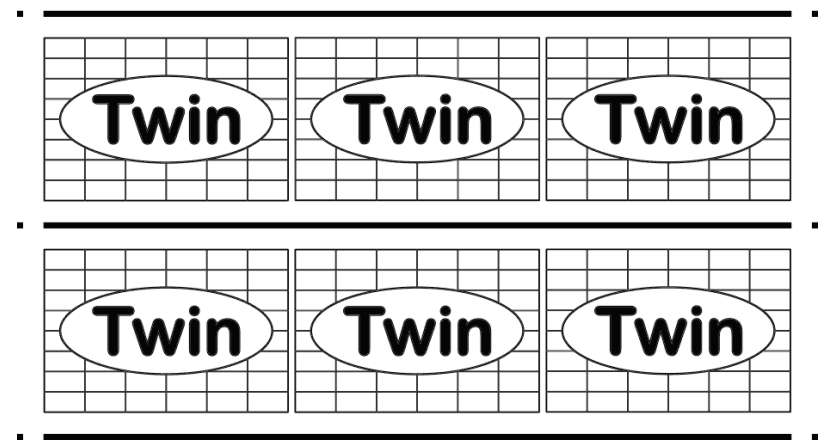

*Archivo impreso*

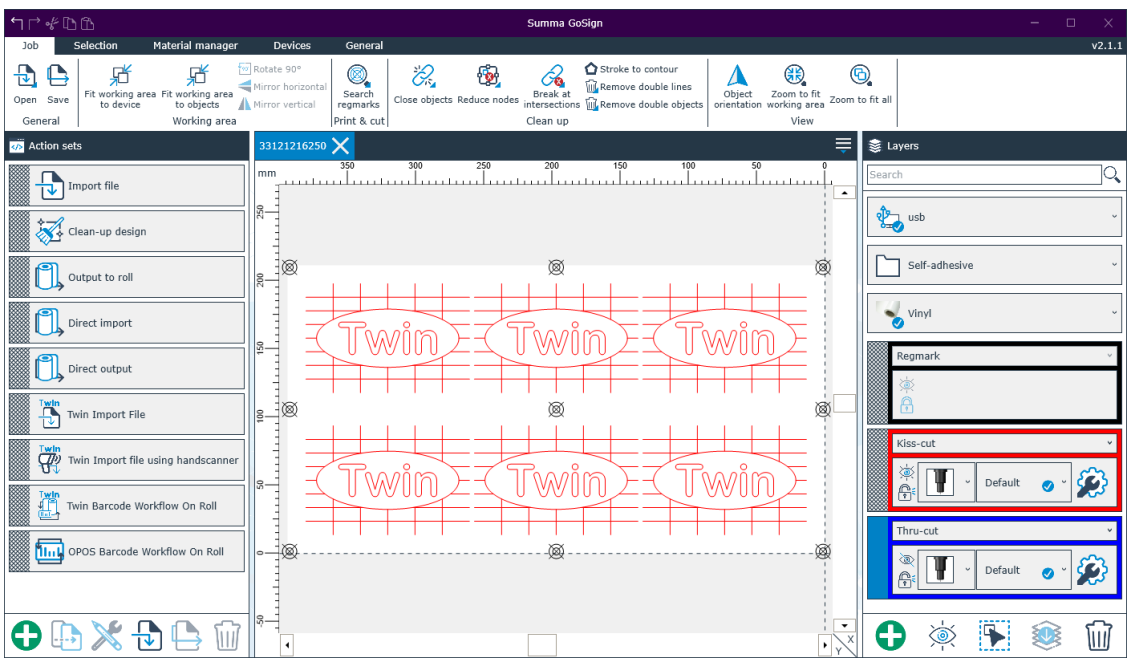

*Archivo PLT importado para el flujo de trabajo en modo Twin X*

Los archivos PLT se crearon con un controlador para los cortadores de rollos y se utilizaron como el modo de OPOS Xtra. Esto significa que se crearon líneas XY adicionales entre las copias. Estas líneas pueden ser leídas por el sensor OPOS del cortador de rollos, pero no por la cámara del cortador de mesa plana. Por ello, estas líneas adicionales se muestran en GoProduce como líneas. Sin embargo, no se cortarán porque están en una capa que no tiene una herramienta asignada.

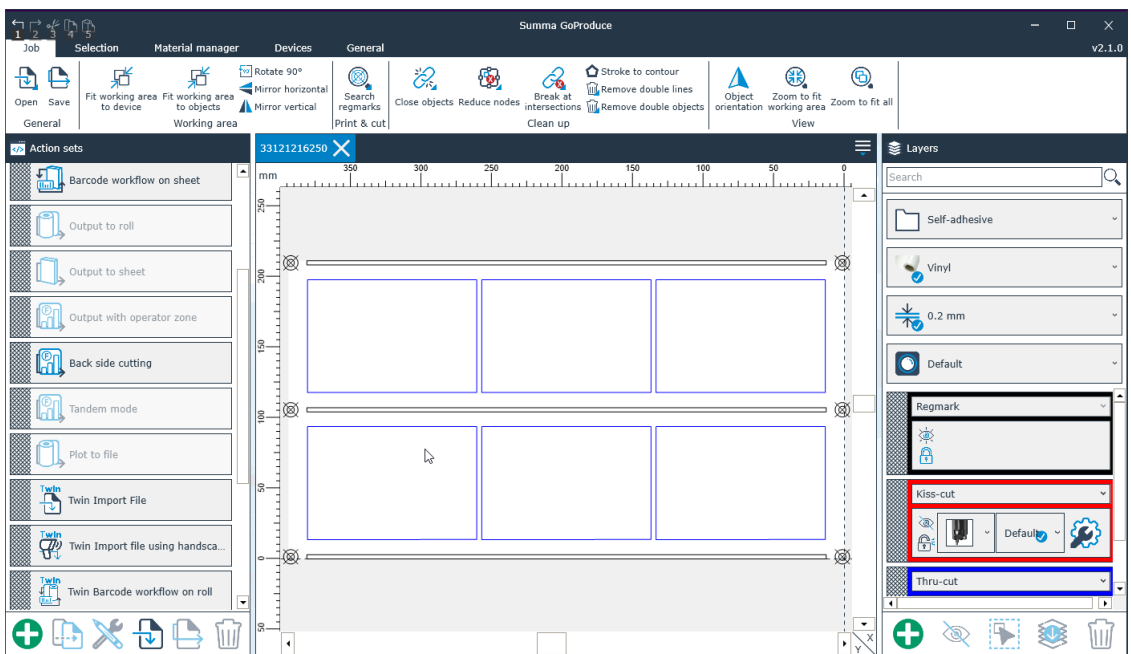

En GoSign, la posición se muestra donde el sensor detectará el borde de la línea impresa para compensar.

## <span id="page-44-0"></span>3.5.3 Modo Twin

El modo Twin está diseñado para los cortadores de rollos con un sensor de cámara estándar en combinación con los cortadores de mesa plana de la línea F. Los archivos necesarios son proporcionados por los RIP que tienen los controladores para los cortadores de la línea F o GoProduce. Crean archivos SGP (las versiones más antiguas pueden seguir creando archivos OXF).

Normalmente, un archivo SGP creado por un RIP que se utiliza en el modo Twin es un archivo de corte con datos para la posición de las marcas de registro redondas, las líneas de semicorte y las líneas de corte completo. Cuando un archivo como este se abre mediante un conjunto de acciones, las marcas redondas se añaden en una capa, las líneas que necesitan semicortarse en otra capa, y las líneas que deben cortarse completamente en una tercera capa. A continuación, la tercera capa quedará oculta de forma que cuando el trabajo se envíe al cortador con OPOS CAM solo se corten las líneas de semicorte.

Si este mismo archivo se abre a continuación en GoProduce para cortar las líneas de corte completo en la mesa plana, la capa con las líneas de semicorte quedarán ocultas en GoProduce.

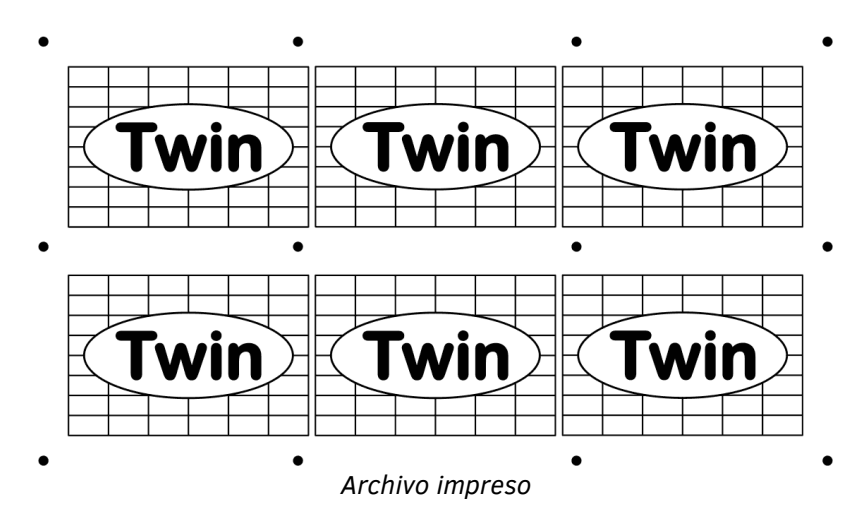

| $\mathbf{Y} \cap \mathbf{Y} \subseteq \mathbf{Y}$                                                        |                                                                                               | $\Box$                                                              |                                                                                               |                                                                                              |                                           |
|----------------------------------------------------------------------------------------------------|-----------------------------------------------------------------------------------------------|---------------------------------------------------------------------|-----------------------------------------------------------------------------------------------|----------------------------------------------------------------------------------------------|-------------------------------------------|
| Selection<br>Material manager<br>Job                                                                     | <b>Devices</b><br>General                                                                     |                                                                     |                                                                                               |                                                                                              | v2.1.1                                    |
| 윤<br>Fit working area Fit working area<br>to device to objects a<br>working area<br>Open Save<br>General | Rotate 90°<br>©.<br>Mirror horizontal<br>Search<br>Mirror vertical<br>regmarks<br>Print & cut | O.<br>₩<br>Ô6<br>Break at<br>Close objects Reduce nodes<br>Clean up | Stroke to contour<br><b>M</b> Remove double lines<br>intersections lile Remove double objects | $\bigcirc$<br>4<br>Object Zoom to fit<br>orientation working area<br>Zoom to fit all<br>View |                                           |
| <b>Action sets</b>                                                                                       | 0036071819_twintest X                                                                         |                                                                     |                                                                                               |                                                                                              | Layers                                    |
| ₩<br>Import file<br>▓<br>Clean-up design                                                                 | 350<br>400<br>mm<br>BS.                                                                       | 300<br>250<br>200                                                   | 150<br>100<br>50                                                                              | $\blacktriangle$                                                                             | 19.<br>Search<br>$\frac{1}{\sqrt{2}}$ usb |
| Output to roll                                                                                           | 圆<br>$\frac{8}{200}$                                                                          | ◙                                                                   | <b>®</b>                                                                                      | 國                                                                                            | Self-adhesive                             |
| Direct import                                                                                            | ls.                                                                                           | $\frac{8}{1}$<br>$\frac{8}{1}$                                      | n8                                                                                            |                                                                                              | <sup>Vinyl</sup>                          |
| Direct output                                                                                            |                                                                                               |                                                                     |                                                                                               |                                                                                              | $\odot$<br>Default                        |
| E.<br>▓<br>Twin Import File                                                                              | ∃⊠<br>g.                                                                                      | ◙                                                                   | ◙                                                                                             | 3                                                                                            | Regmark<br>稾                              |
| ▓<br>婴<br>Twin Import file using handsca.<br>l<br>Ä<br>Twin Barcode Workflow On Roll                     | ါဒ္စ-                                                                                         | å<br>$\circ$                                                        | n8                                                                                            |                                                                                              | A<br>Kiss-cut                             |
| I<br>OPOS Barcode Workflow On Roll<br><b>DIAN</b>                                                        | -10<br>$\circ$ -                                                                              | ◙                                                                   | ◙                                                                                             | ◙                                                                                            | 澟<br>Default $\bullet$ $\degree$<br>A     |
| I<br>Ë<br>Twin Import File                                                                               |                                                                                               |                                                                     |                                                                                               |                                                                                              | Thru-cut<br>≂<br>$\frac{1}{2}$<br>$\sim$  |
| ÌШ                                                                                                    | $\ddot{\phantom{0}}$                                                                          |                                                                     |                                                                                               | ۰<br>$\overline{\mathsf{x}}$<br>$\ddot{\phantom{1}}$                                         | ۱                                         |

*Archivo SGP importado para el flujo de trabajo en modo Twin*

Todas las marcas de registro son círculos. Tanto el cortador de rollos con OPOS CAM como el de mesa plana de la línea F tienen una cámara que leerá todas estas marcas para compensar el trabajo de impresión y corte.

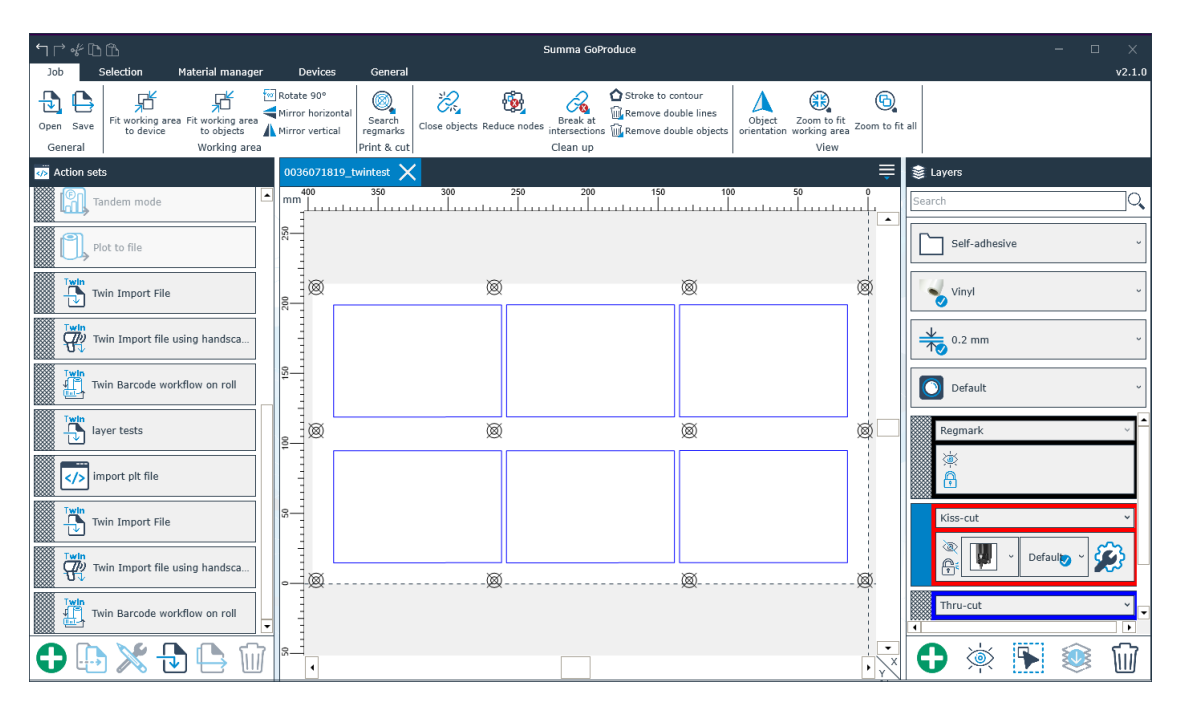

# <span id="page-46-0"></span>3.6 Soporte de carpetas activas

El sistema de carpetas activas es especialmente útil cuando el software de diseño se encuentra en otro ordenador en la red, ya que, en este caso los plug-ins no pueden utilizarse. Los archivos almacenados en una carpeta pueden abrirse automáticamente en GoProduce. Gracias a los conjuntos de acciones flexibles, todo lo que sucede a continuación está completamente personalizado en función de sus necesidades.

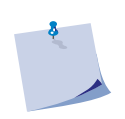

**NOTA:** en las propiedades de la acción de importación, es necesario establecer el tipo de importación como **Carpeta activa** y especificar el directorio de importación. En la acción de salida, la propiedad **Modo directo** debe estar marcada.